# Robot Workflow

ROB 102: Introduction to AI & Programming

Lab Session 2

2021/09/17

#### Today…

- 1. Some common issues for Project 0
- 2. Code structure for Project 1
- 3. Intro to the MBot-Omni
- 4. MBot-Omni workflow
- 5. Time to work on Project 1 (Part 1)

Find your teammate and grab your robot!

#### Admin

#### Project 0 due **Monday, October 4th @ 11:59 PM**

#### Project 1 due **Monday, October 4th @ 11:59 PM**

No quiz next week.

Post here if you find typos or other issues with the website

Post here if you have any issues with compiling and running code, Git, Docker, etc.

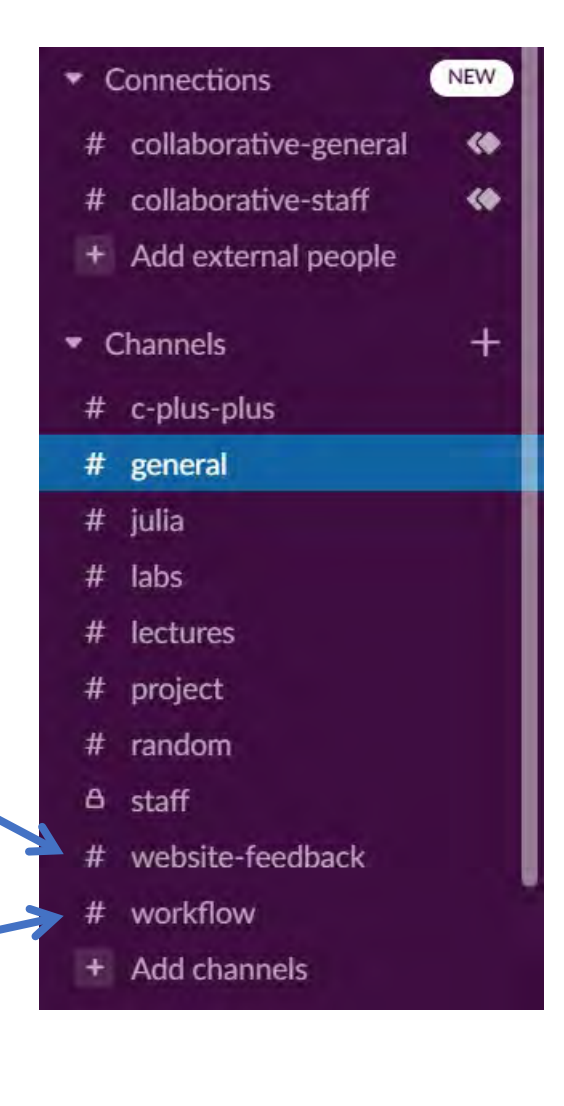

• Compile and run your code in Docker! (./docker\_run.sh)

root@0aa2bbca2929:/# cd code/src/hello world/ Docker terminal root@0aa2bbca2929:/code/src/hello\_world# 1s hello world.cpp root@0aa2bbca2929:/code/src/hello world# |

> jbpav@DESKTOP-322JG25 MINGW64 ~/Documents/rob102-code/p0-intro-cpp-janapavlasek (main) Not Docker terminal!

- Compile and run your code in Docker!
- Make sure you're in the right folder when you're running commands.

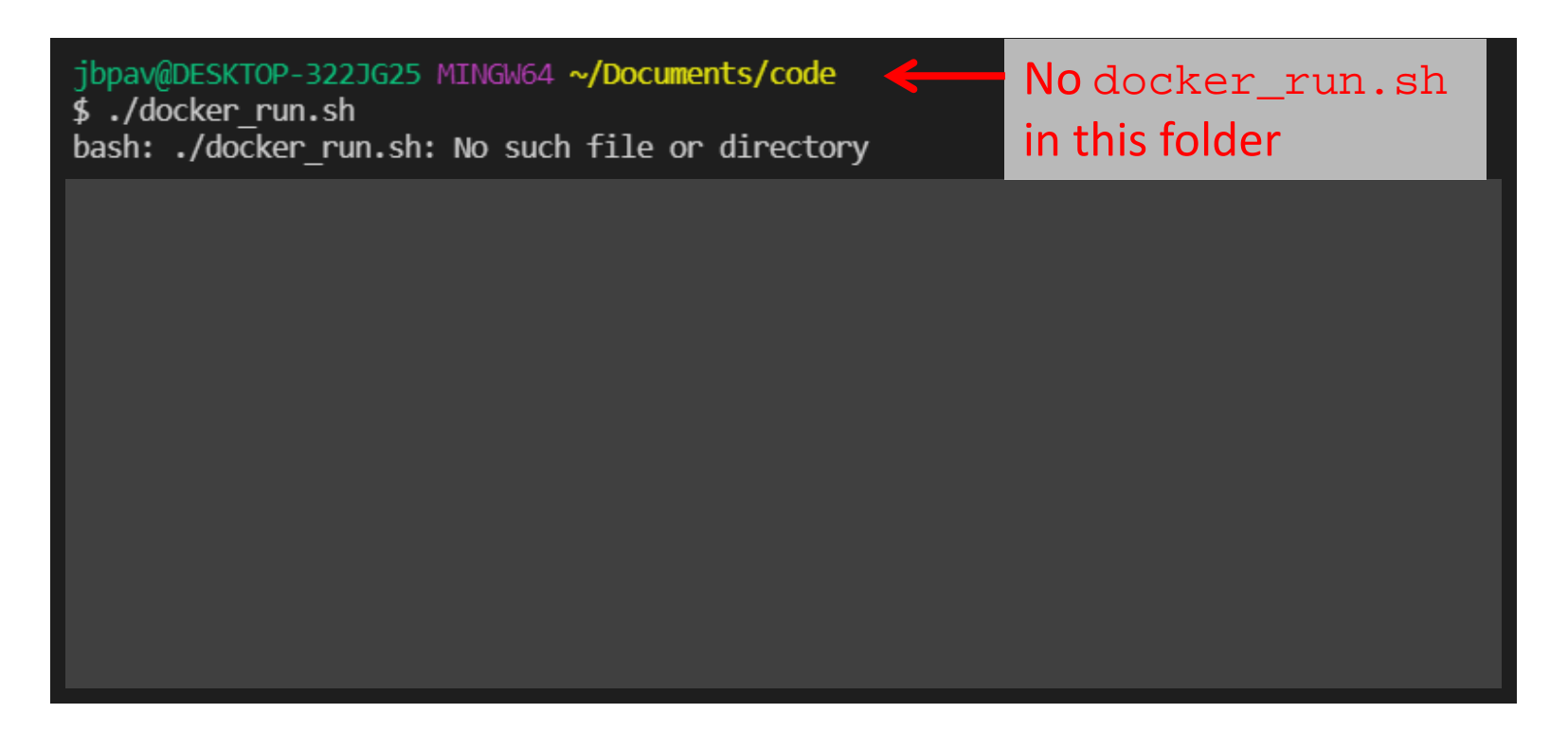

- Compile and run your code in Docker!
- Make sure you're in the right folder when you're running commands.

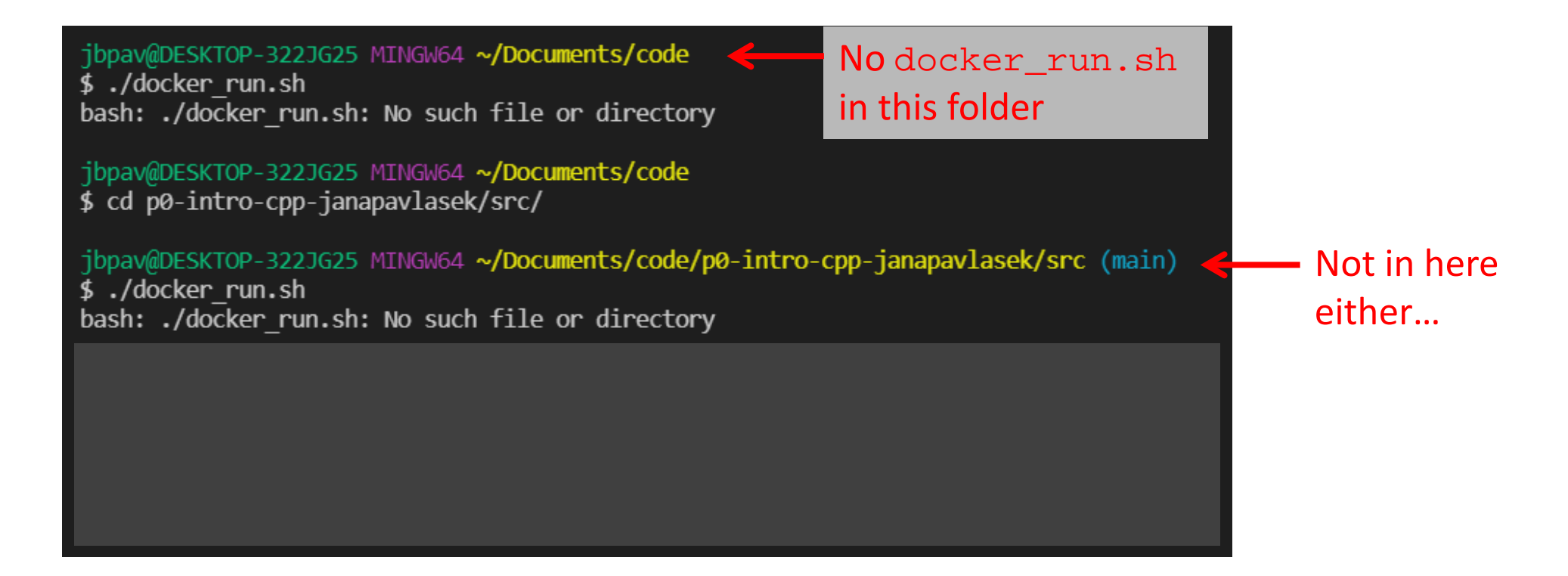

repository!

- Compile and run your code in Docker!
- Make sure you're in the right folder when you're running commands.

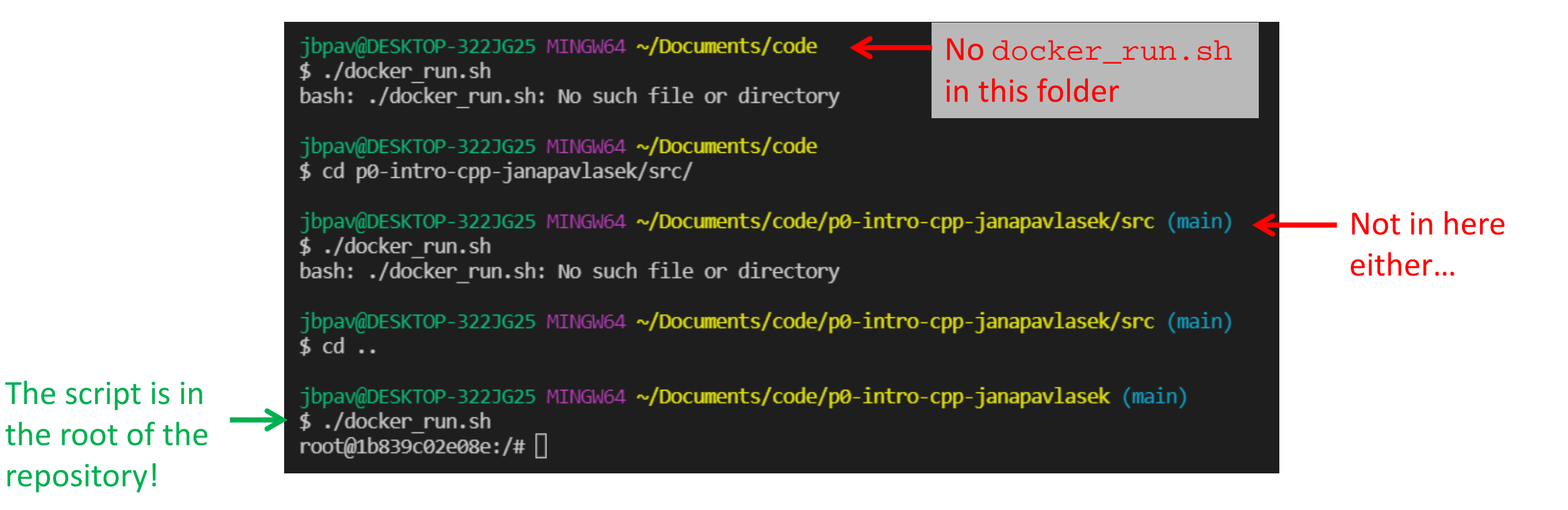

- Compile and run your code in Docker!
- Make sure you're in the right folder when you're running commands.

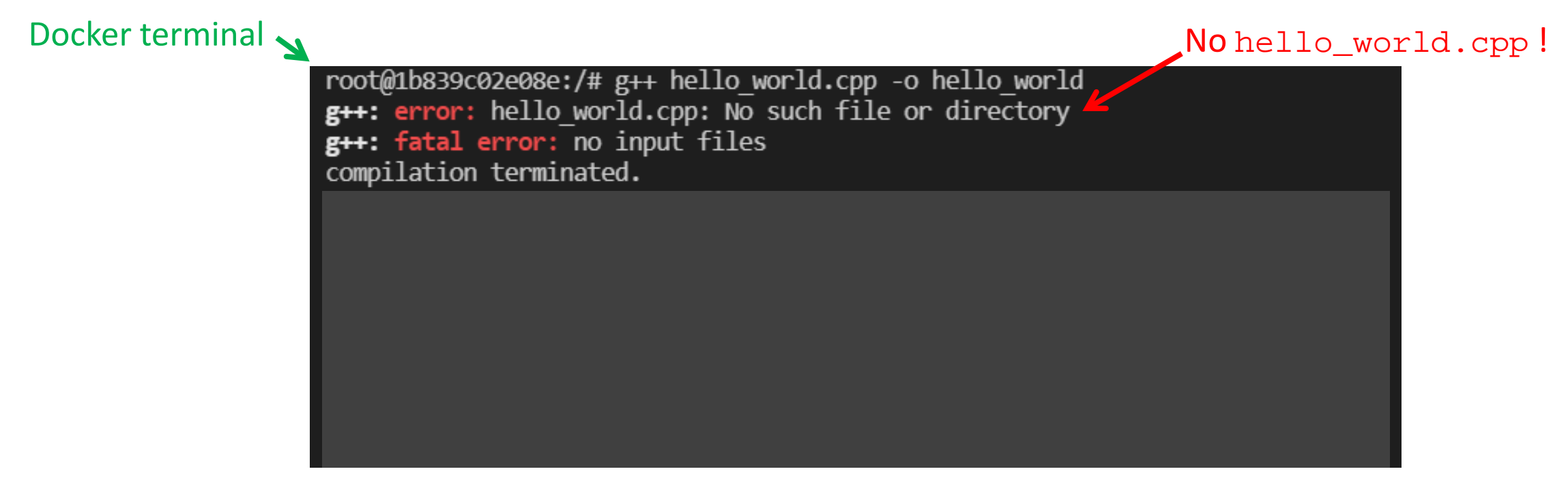

- Compile and run your code in Docker!
- Make sure you're in the right folder when you're running commands.

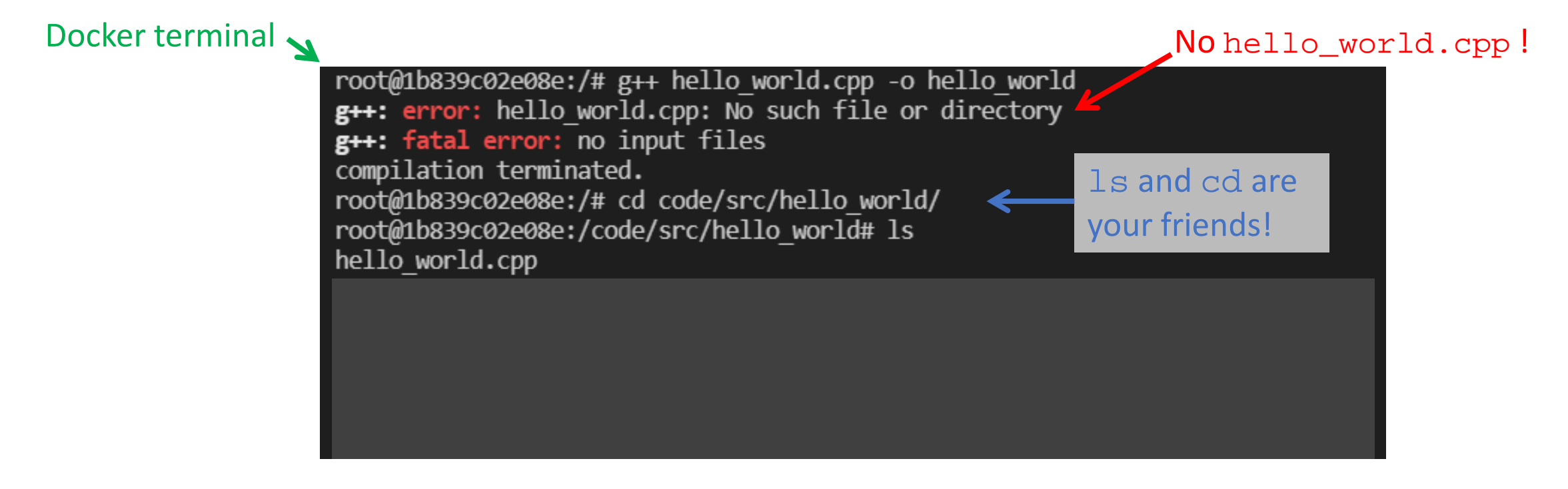

- Compile and run your code in Docker!
- Make sure you're in the right folder when you're running commands.

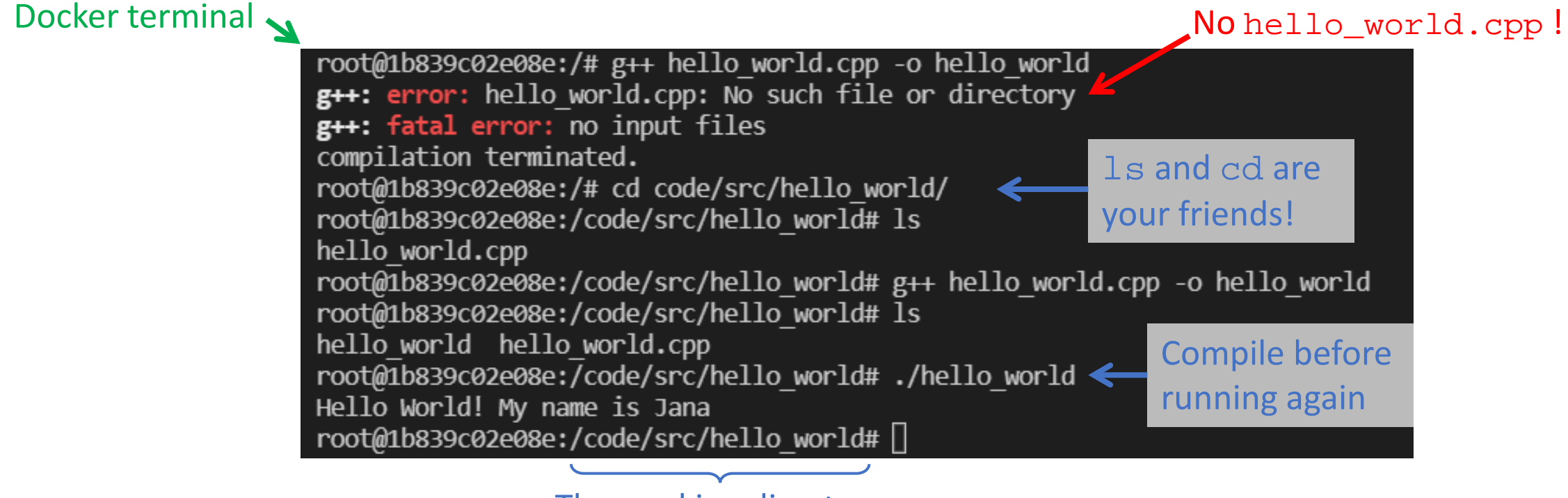

The working directory

- Compile and run your code in Docker!
- Make sure you're in the right folder when you're running commands.
- Go through the [Lab 1 slides](https://robotics102.github.io/index.html#sec_schedule) and the [Project 0 instructions](https://robotics102.github.io/projects/a0.html) again if something isn't working.

## Project 1: Code Structure

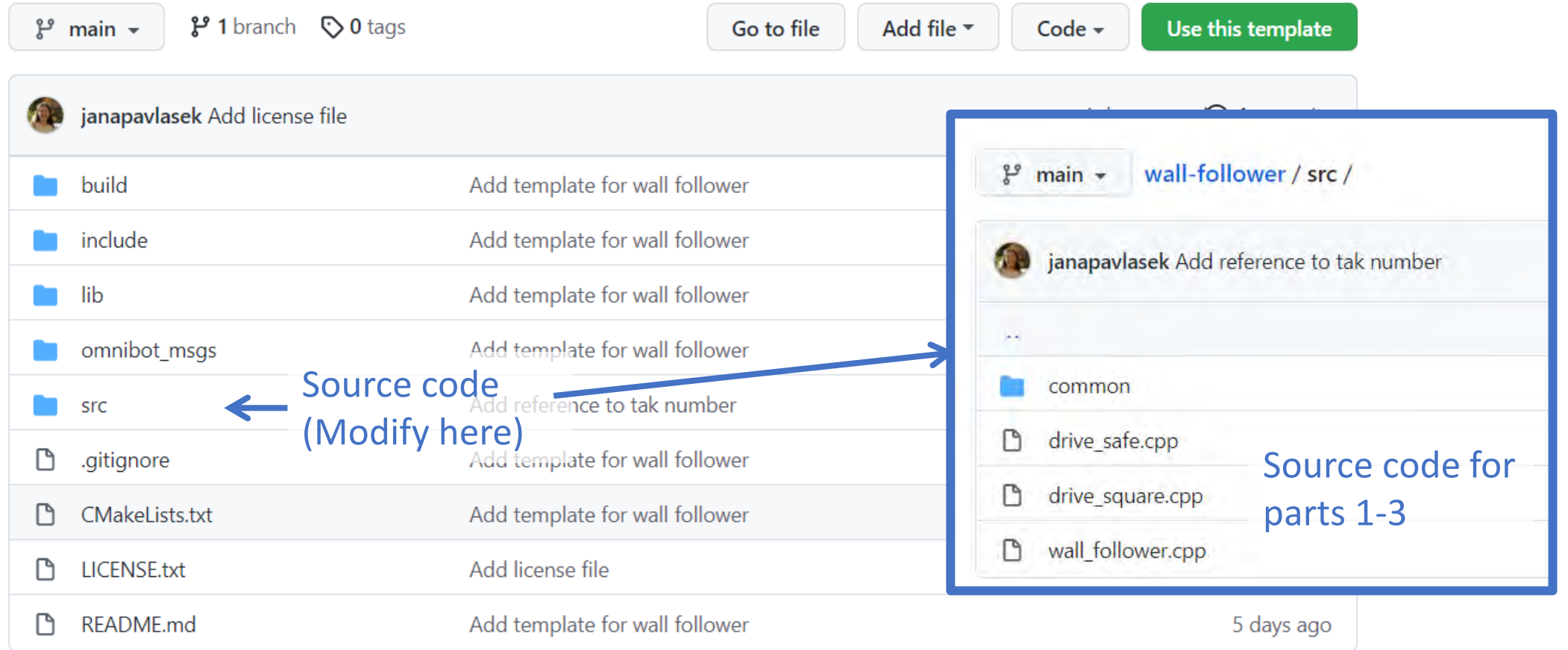

#### src/drive\_square.cpp

#### Project 1: Code

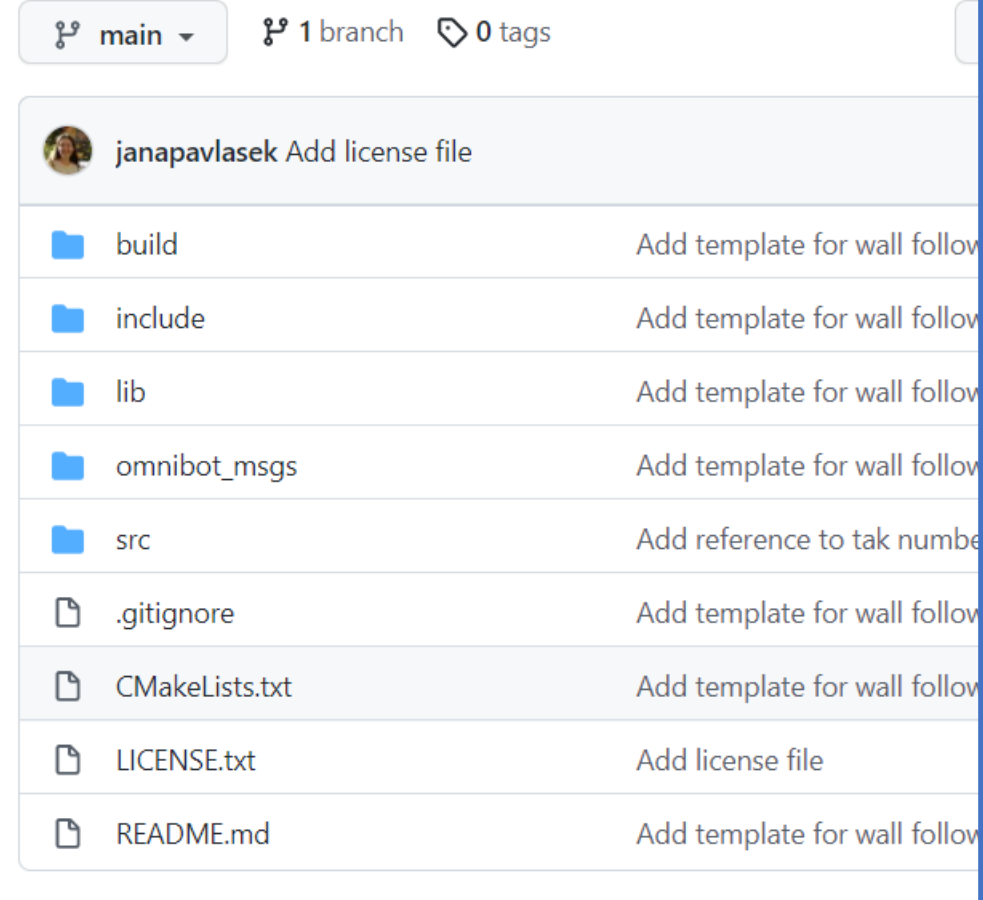

```
#include <iostream>
        #include <cmath>
    \overline{2}#include <wall_follower/common/utils.h> <>>
Headers let us include
    \overline{4}#include <wall follower/common/drive.h>
    -5
                                                           code in other files-6
        int main(int argc, const char *argv[])
    8
    \overline{9}10
             7 * ** TODO: (P1.1.1) Write code to make the robot drive in a square. Then,
   | 11
             * modify your code so that the robot drives in a square 3 times.
   1213
             \mathcal{R}^{\pm}* HINT: A function to send velocity commands to the robot is provided. To
   14
             * use it, use the following code:
   15
              来。
   16
              来。
                     drive(vx, vy, wz);
   | 18
ow 19
             * Replace vx, vy, and wz with the velocity in the x direction (vx), y
   120* direction (vy), and the angular velocity (wz). You can also use this code:
nbe_{21}\mathcal{R}^{\prime}22
              \astsleepFor(secs);
   23
              \mathcal{R}* to sleep for "secs" seconds (replace with desired number of seconds).
   24
             *25
   26
                                                                    Write your 
            // Stop the robot.
   27
                                                                     code here
            drive(0, 0, 0);28
   29
             return 0;30
```
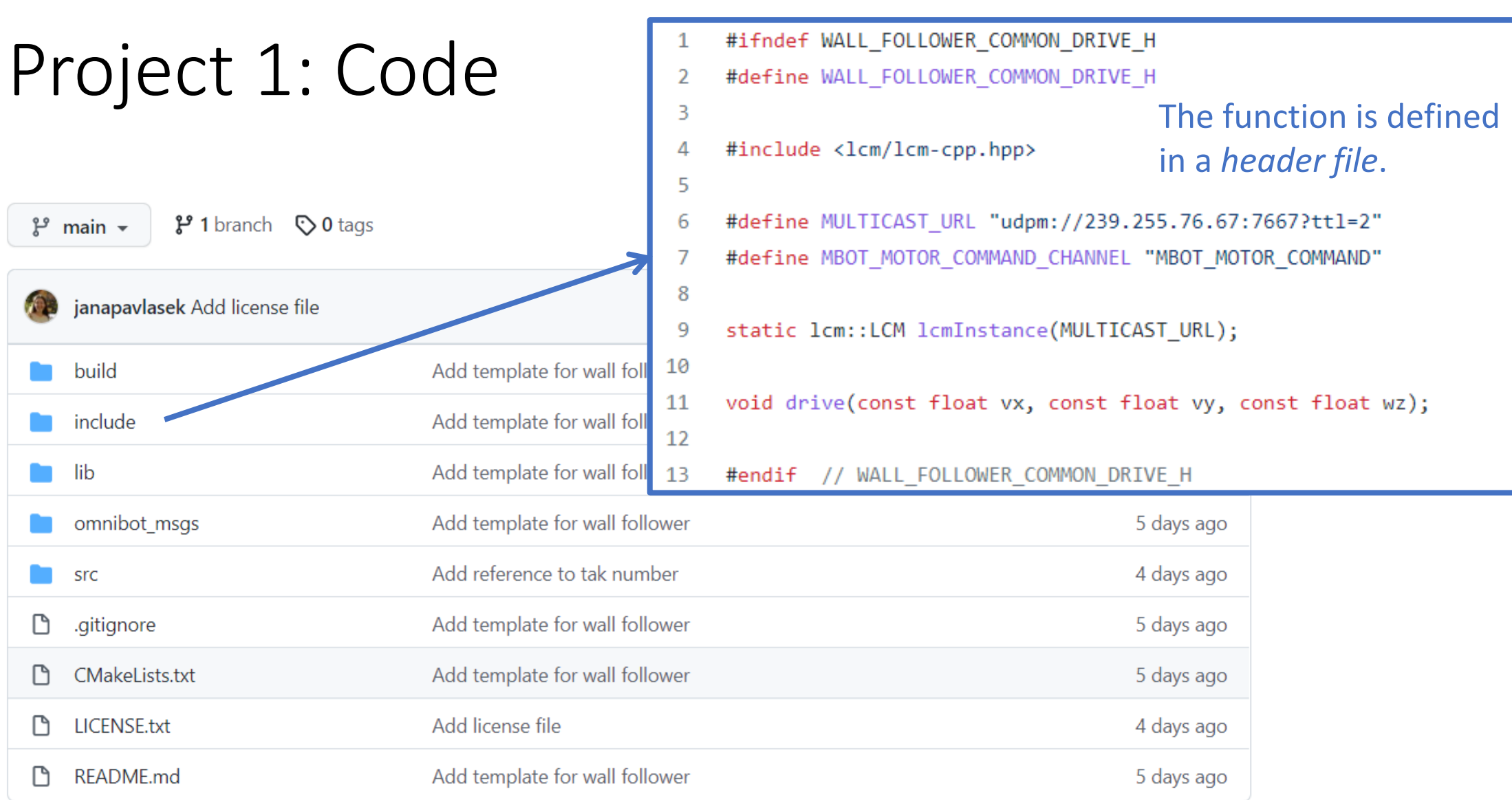

#### include/wall\_follower/common/drive.h

#ifndef WALL FOLLOWER COMMON DRIVE H #define WALL FOLLOWER COMMON DRIVE H 3 Project 1: Code #include <lcm/lcm-cpp.hpp>  $\Delta$ #define MULTICAST\_URL "udpm://239.255.76.67:7667?ttl=2" 6 #define MBOT MOTOR COMMAND CHANNEL "MBOT MOTOR COMMAND" 8 9 static lcm::LCM lcmInstance(MULTICAST\_URL);  $\mathbb{P}$  main  $\sim$  $\mathbf{P}$  1 branch  $\heartsuit$  0 tags **po** to file Add file 10 void drive(const float vx, const float vy, const float wz); 11  $12$ janapavlasek Add license file #endif // WALL\_FOLLOWER\_COMMON\_DRIVE\_H 13 src/common/drive.cpp build Add template for wall followe #include <omnibot msgs/omni motor command t.hpp> include Add template for wall followe  $\overline{2}$ #include <wall follower/common/utils.h> 3 Add template for wall followe lib #include <wall follower/common/drive.h> 4 Add template for wall followe omnibot\_msgs 5 6 void drive(const float vx, const float vy, const float wz) Add reference to tak number  $\overline{7}$ .gitignore Add template for wall followe 8 omnibot msgs::omni motor command t cmd;  $cmd.utilme = getTimeMicro();$ 9 CMakeLists.txt Add template for wall followe 10  $cmd.vx = vx;$ The function is implemented Add license file LICENSE.txt 11  $cmd.vy = vy;$ in a *source file*.README.md Add template for wall followe<sup>1</sup> 12  $cmd.wz = wz;$  $1<sub>3</sub>$ 14 lcmInstance.publish(MBOT MOTOR COMMAND CHANNEL, &cmd);

15

include/wall\_follower/common/drive.h

#### src/drive\_square.cpp

### Project 1: Code

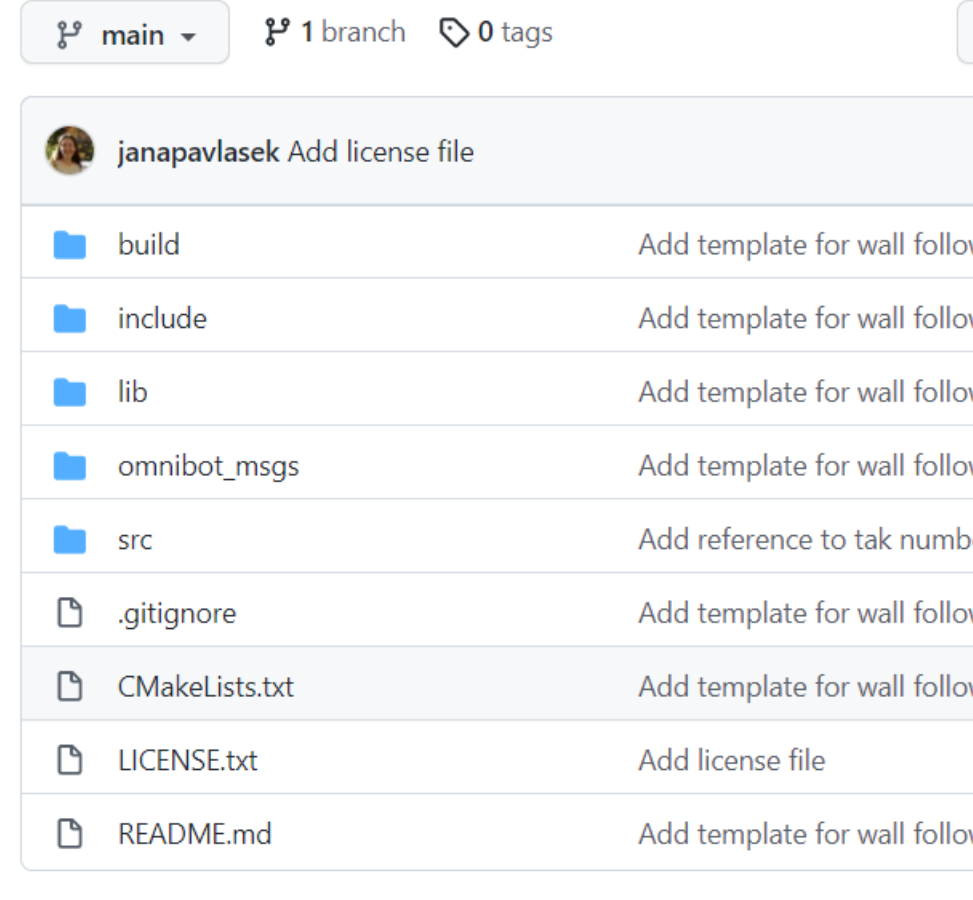

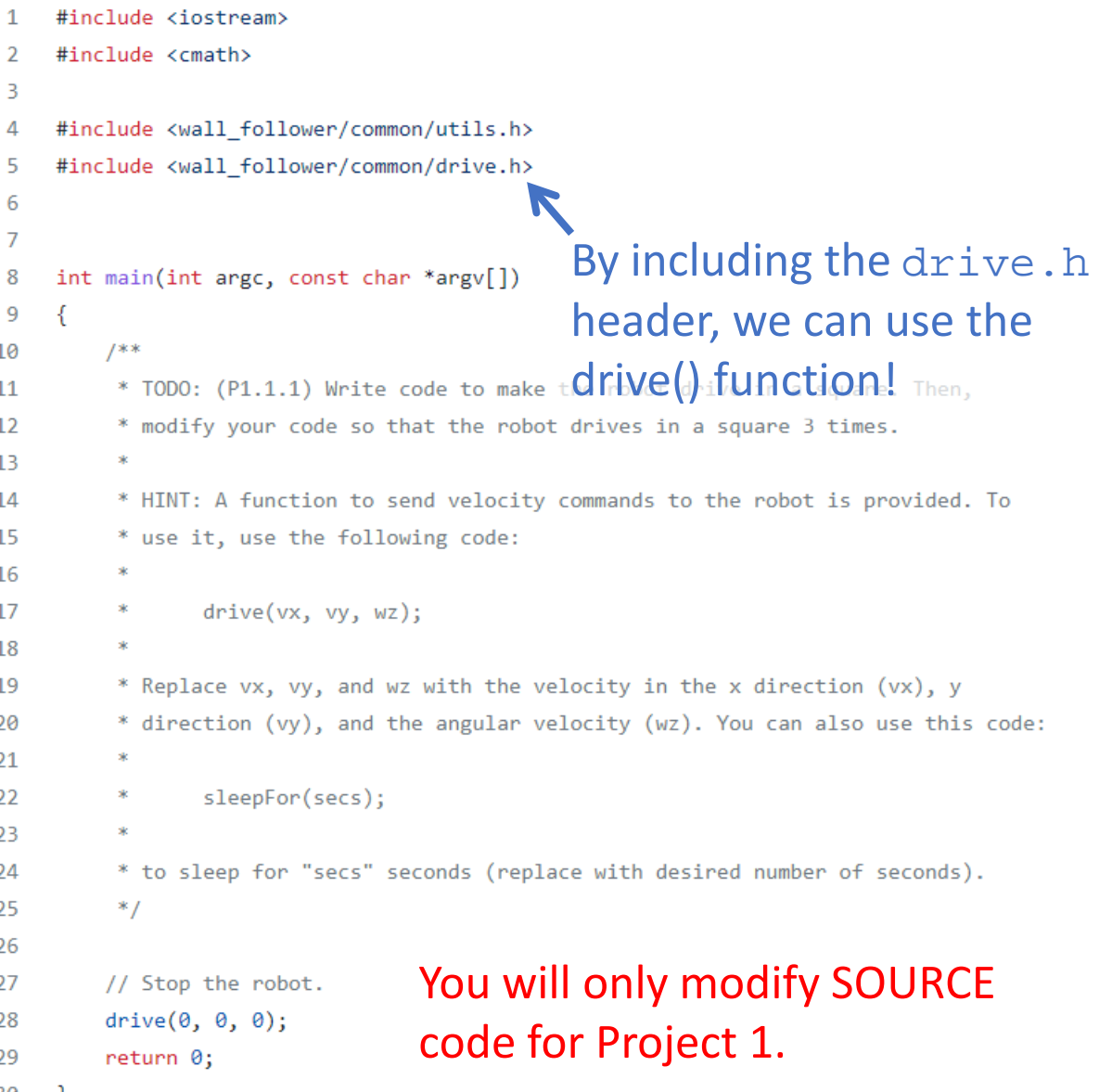

### Compiling Project 1

Since we use multiple files and some external libraries in the code, we will use a tool called CMake (instead of raw g++ commands).

CMake finds all the code and dependencies and generates *Makefiles* to compile them. We can compile many executables at once. To compile, do: Replace with your repository name

cd [wall-follower-dir]/build/ cmake .. make Need to be in the build folder Look for the CMake file one directory up (in[wall-follower-dir]/) Compile the code

## Compiling Project 1

To compile, do:

cd [wall-follower-dir]/build/ cmake make **Example 23 Reads CMakeLists.txt.** Only needs to be called once. Make every time you change your source code.

To execute, in the build folder, do:

./drive\_square

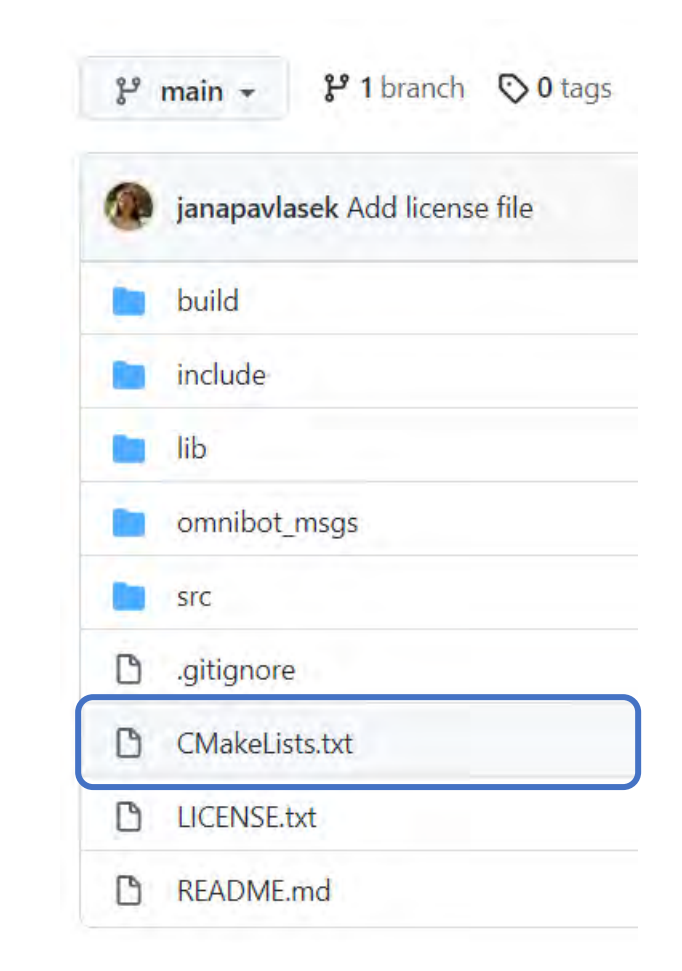

#### The MBot-Omni

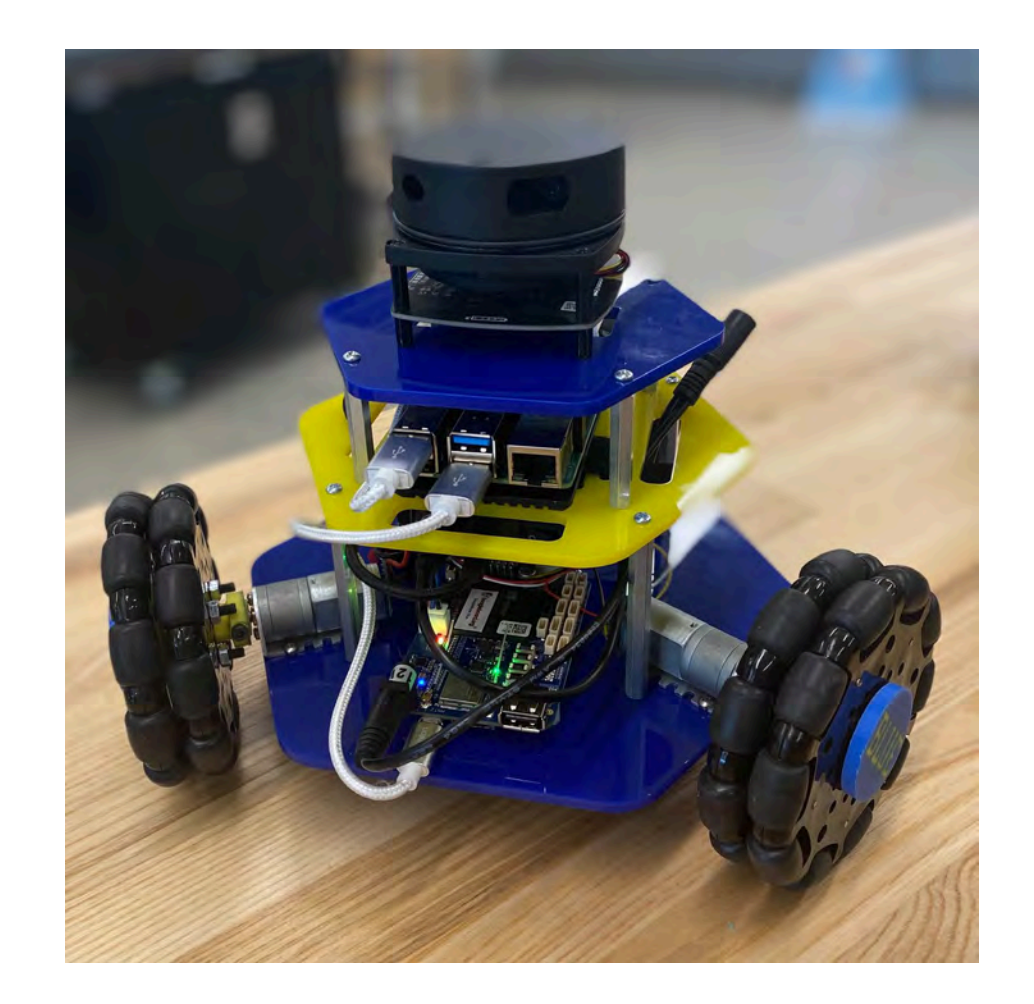

#### The MBot-Omni

An **Omnidrive** robot platform.

#### The MBot-Mini's (EECS 467, ROB 550) younger cousin.

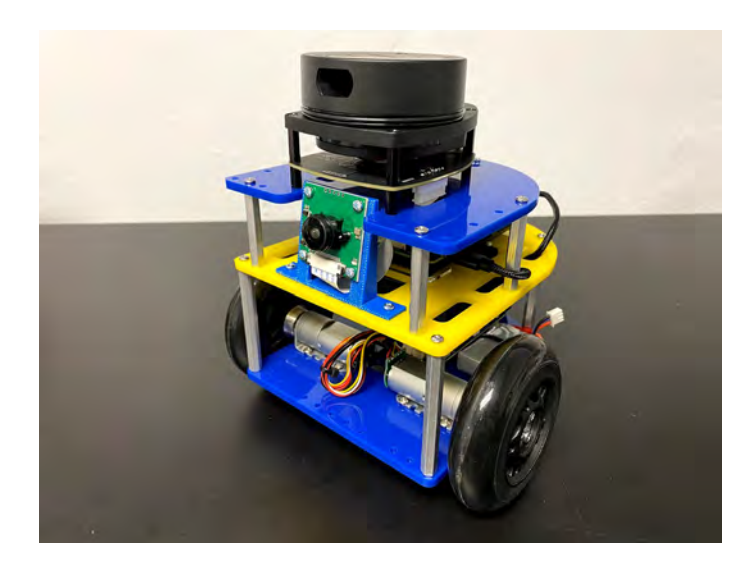

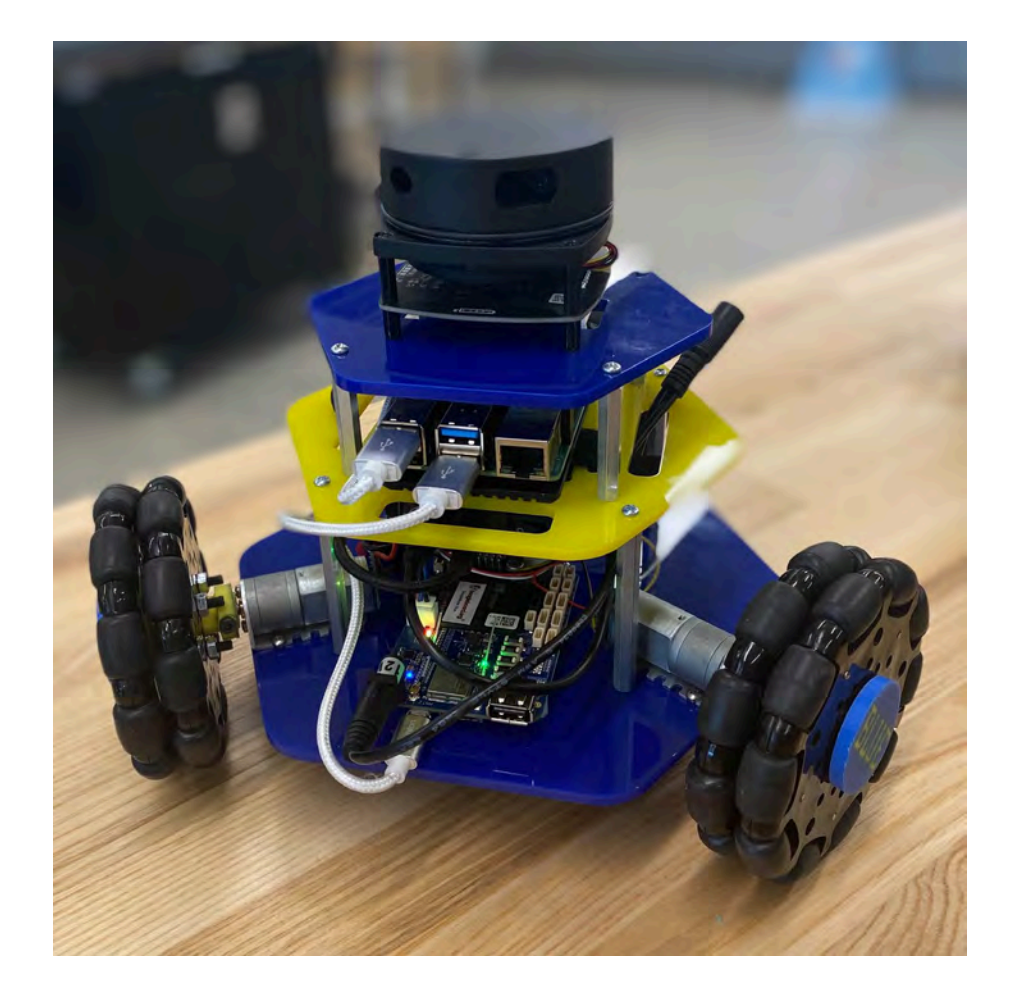

#### MBot-Omni: Computing

The MBot-Omni has two embedded computers: a **Raspberry Pi** and a **Beaglebone Blue**.

Sometimes we'll call them the RPi and the BBB for short.

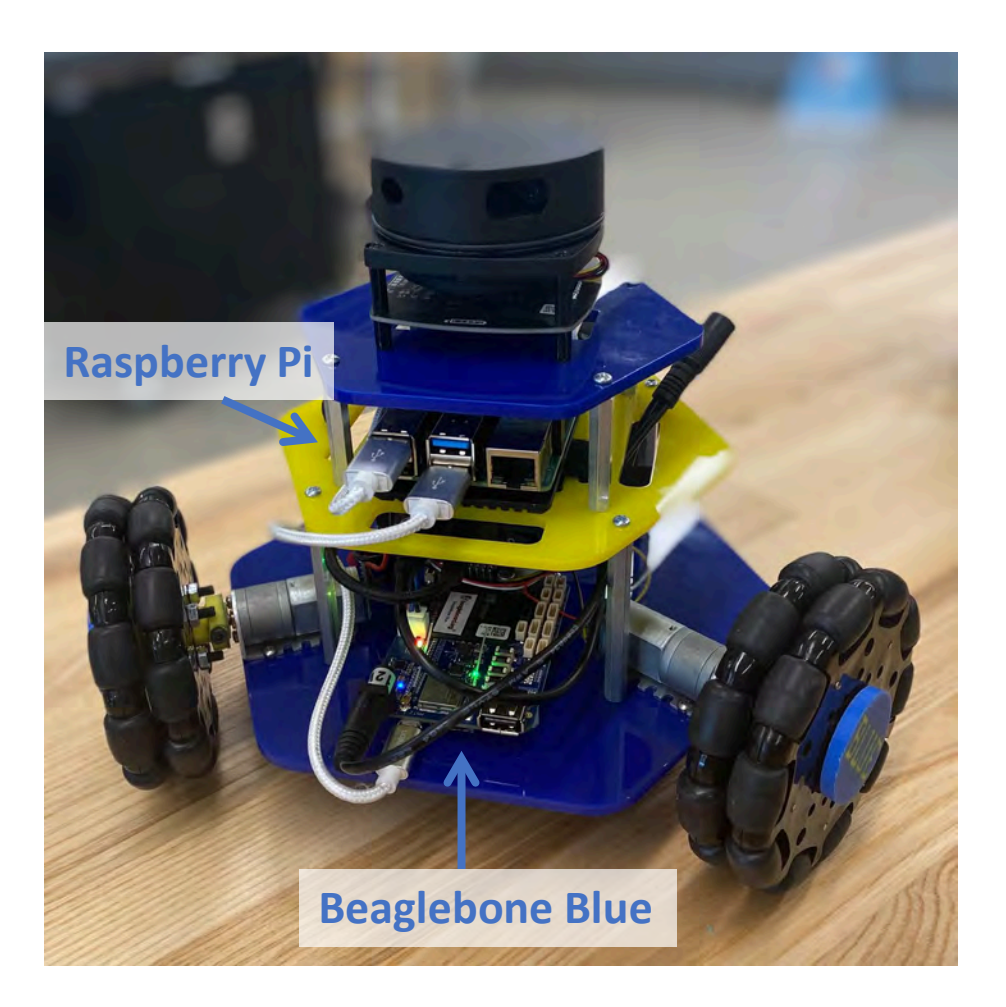

#### MBot-Omni: Computing

The **motors** and **encoders** are connected to the Beaglebone. It turns commands into signals to send to the wheels. **Raspberry Pillips Raspberry Pillips Raspberry Pillips** 

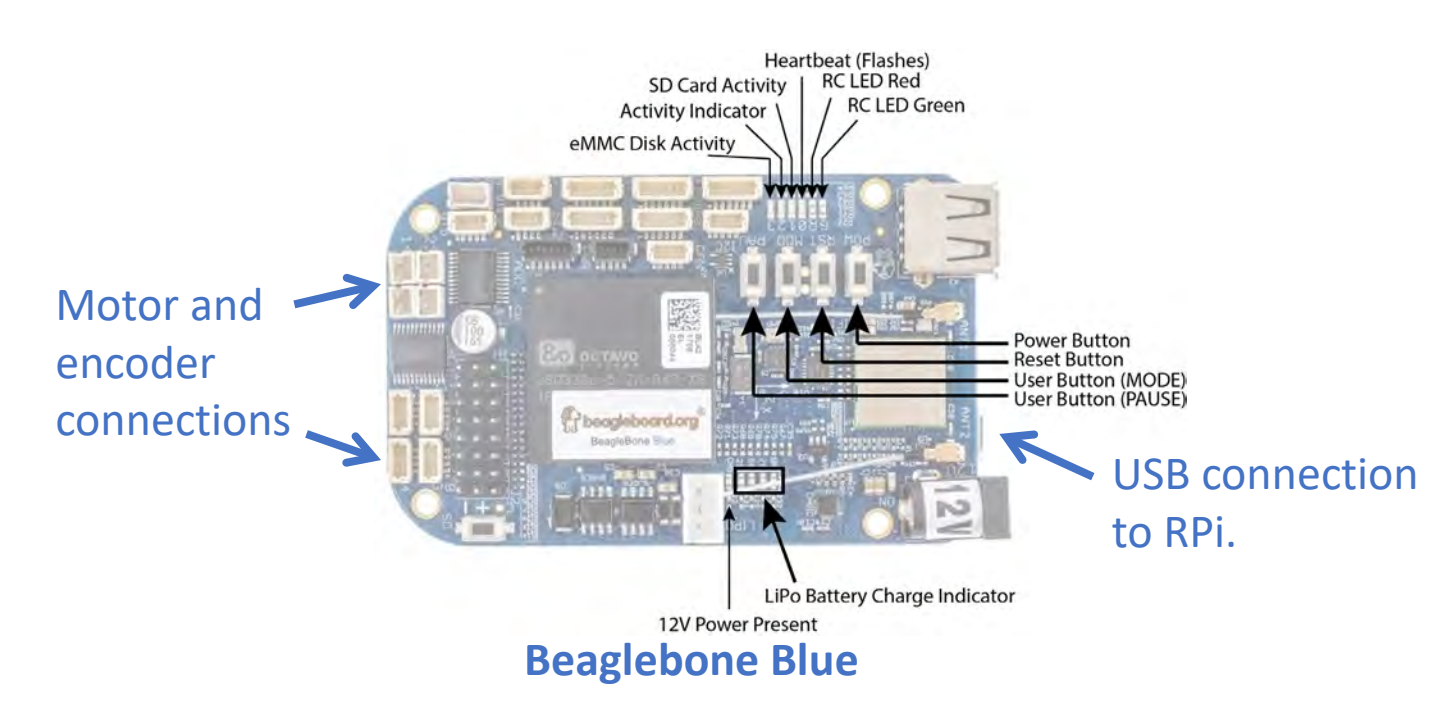

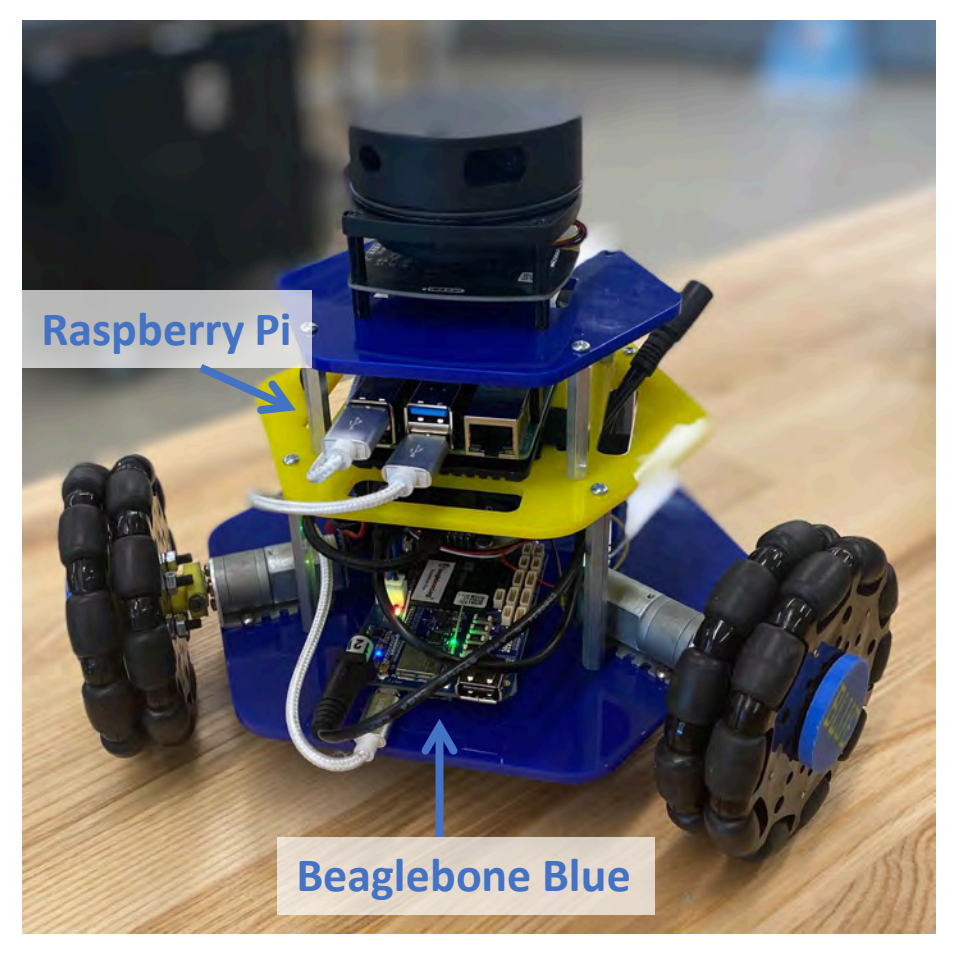

#### MBot-Omni: Computing

The **Lidar** is connected to the Raspberry Pi. It sends commands to the Beaglebone to move the motors.

All code in ROB 102 will run on the RPi.

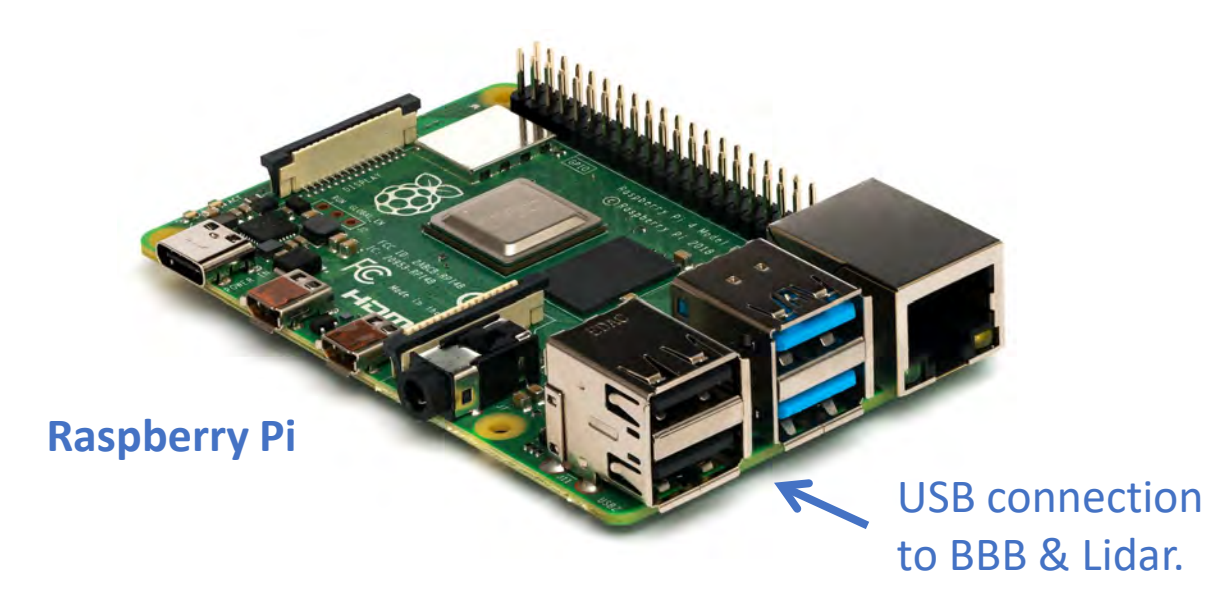

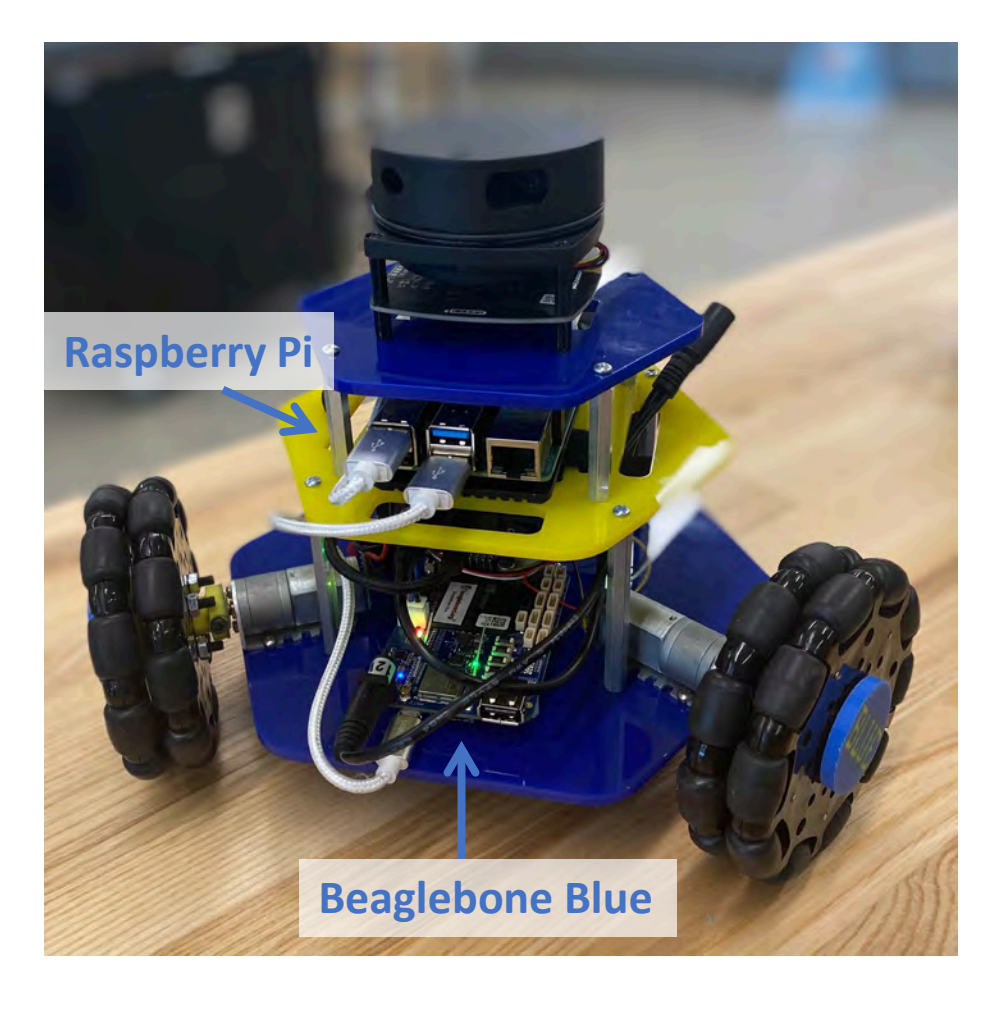

#### MBot-Omni: Motors & Control

The MBot-Omni has 3 motors that are connected to the Beaglebone.

The Beaglebone controls the motors with two parameters:

- **1. Duty:** How fast to spin the motors (a value from 0 to 1).
- **2. Direction:** Forward or backward.

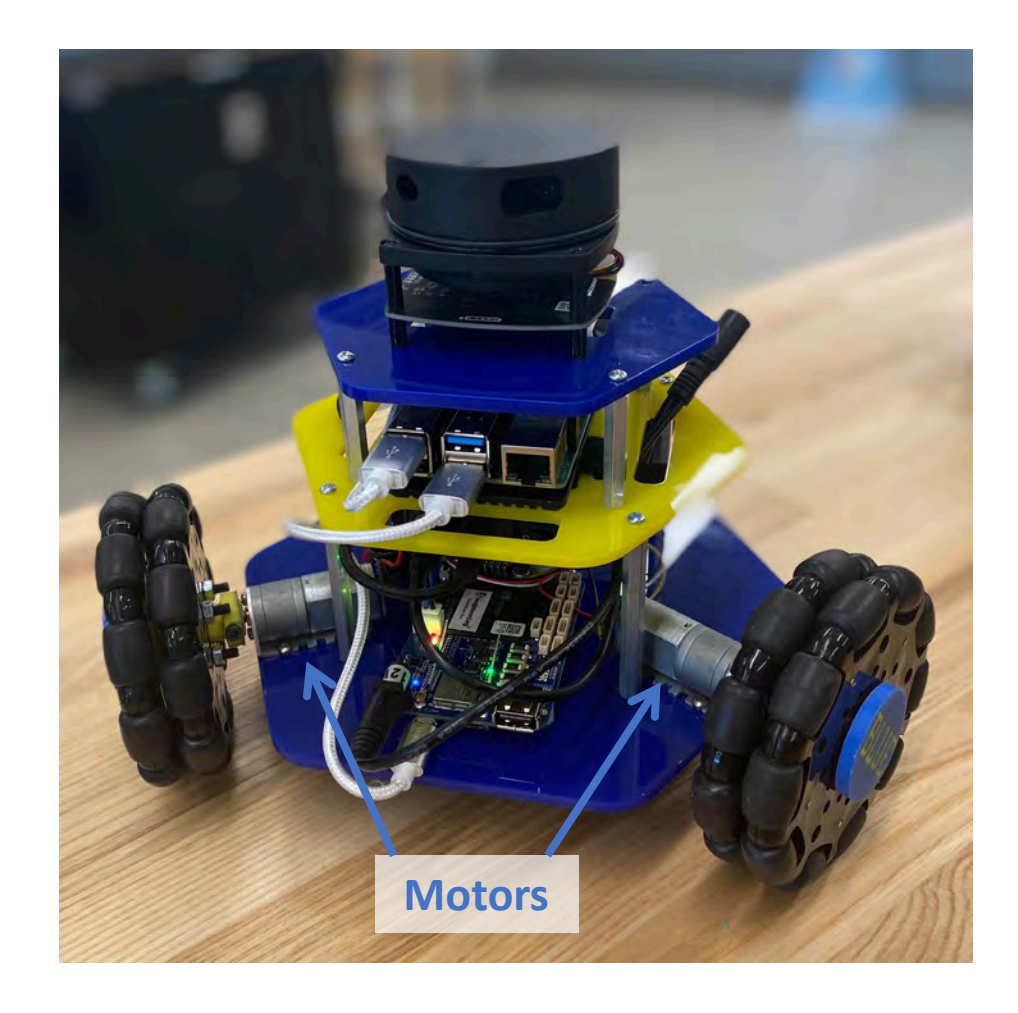

#### MBot-Omni: Kiwidrive Control

Since all we can control is how fast the wheels spin, it's intuitive to drive the robot by giving it velocity commands:

 $[vx, vy, wz]$ Velocity in the x- and y-axis  $\bigwedge$  Angular velocity

The Beaglebone runs code that converts velocity commands from the RPi to motor commands.

Why don't we use position commands to control the robot?  $(x, y, \theta)$ 

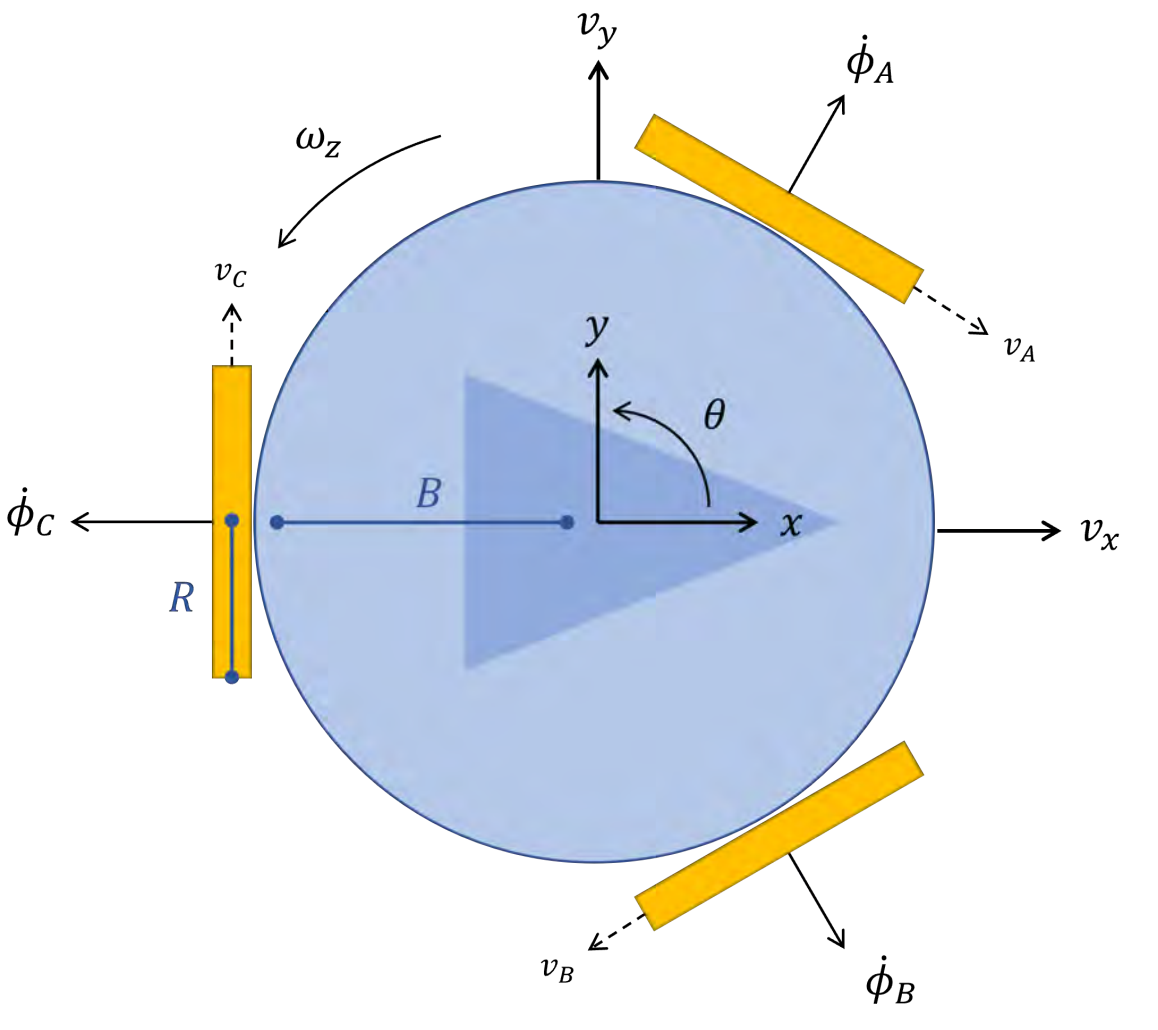

In robotics, it's very important to use a consistent coordinate system.

We choose the following convention for the MBot-Omni:

- **+x**: forward
- **+y**: left
- **+θ**: counterclockwise

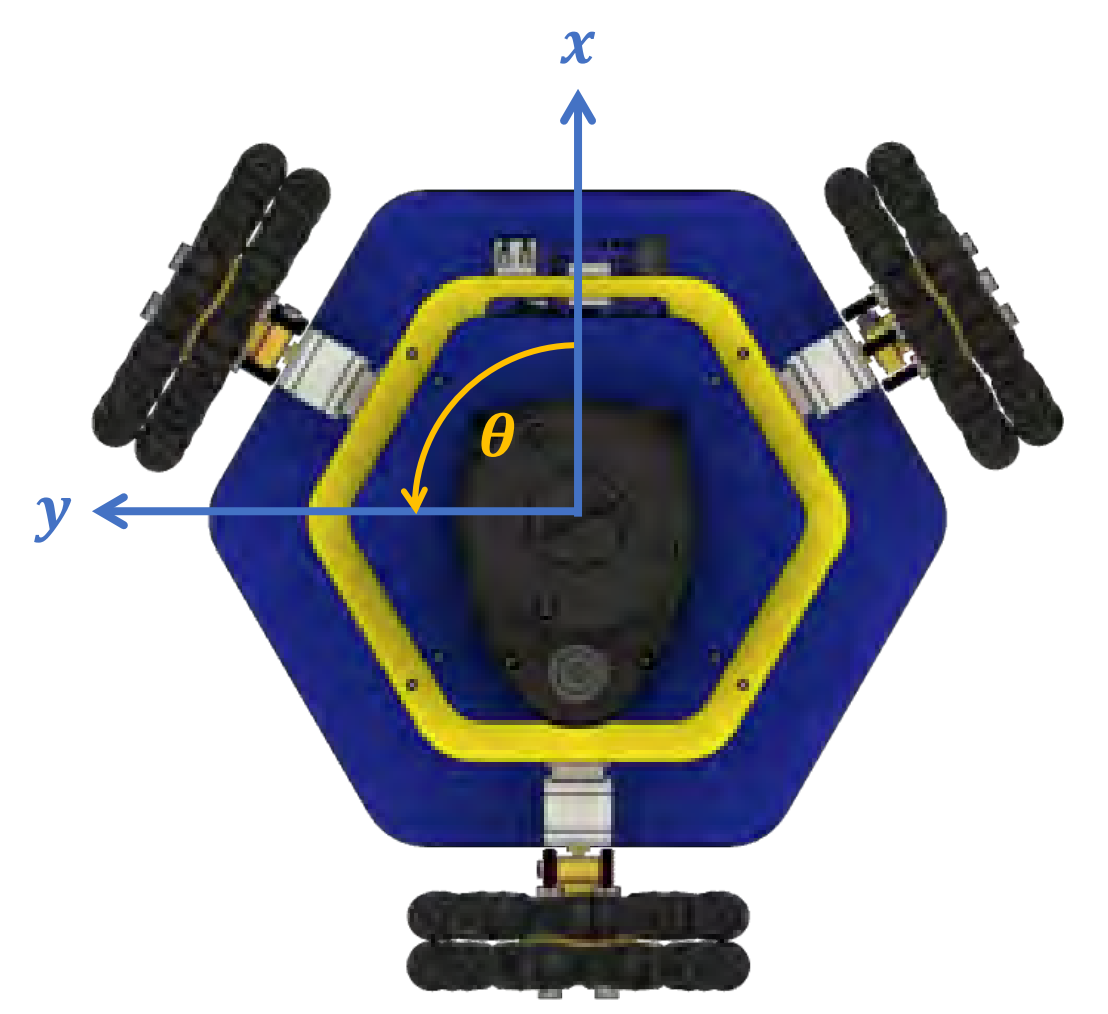

Rotating 90° makes it look like the familiar cartesian coordinate system.

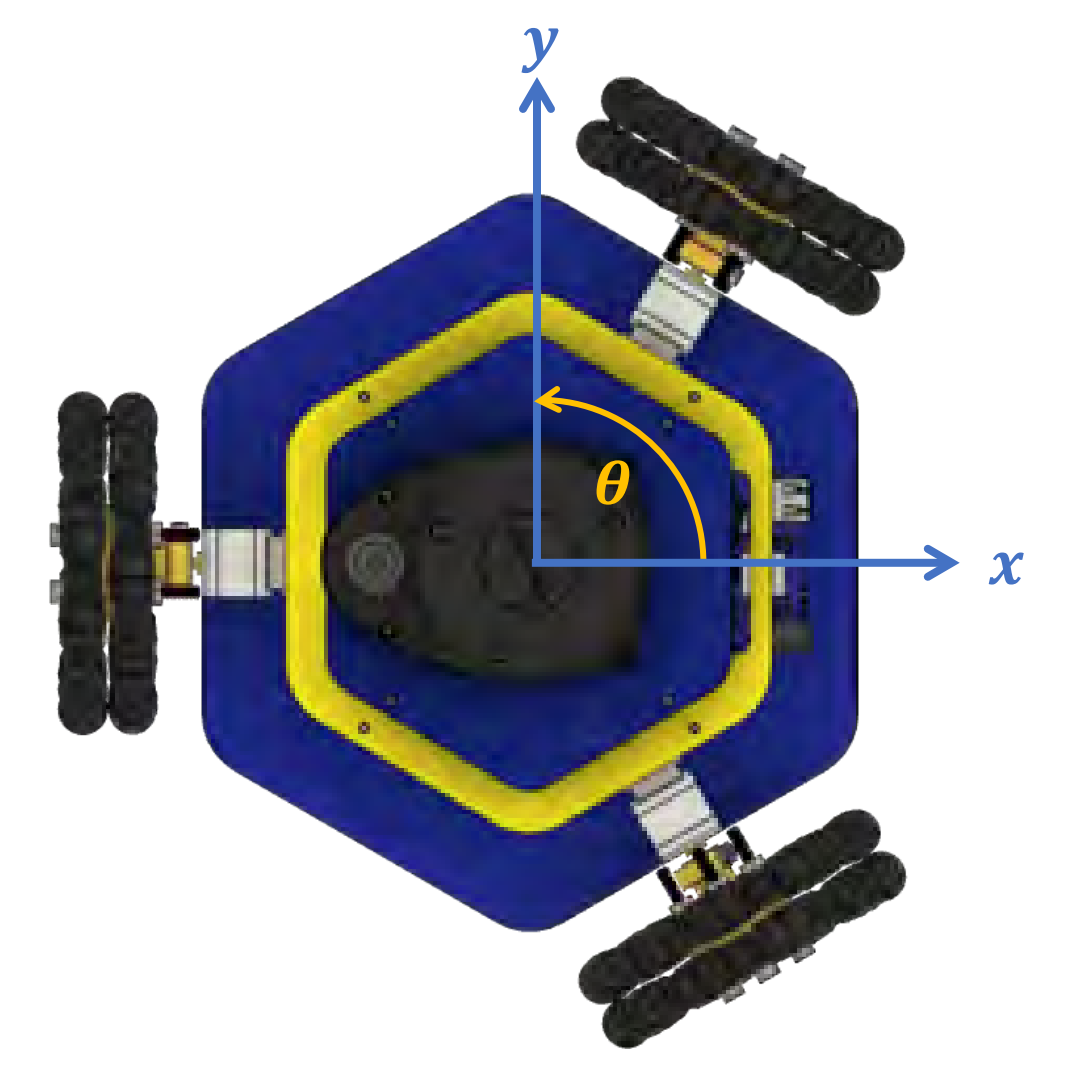

This is a right-handed coordinate system.

The fingers of your right hand point in the positive direction of each axis.

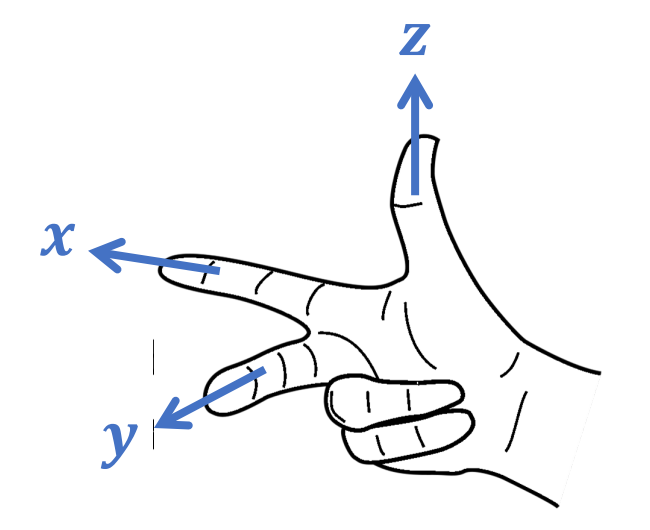

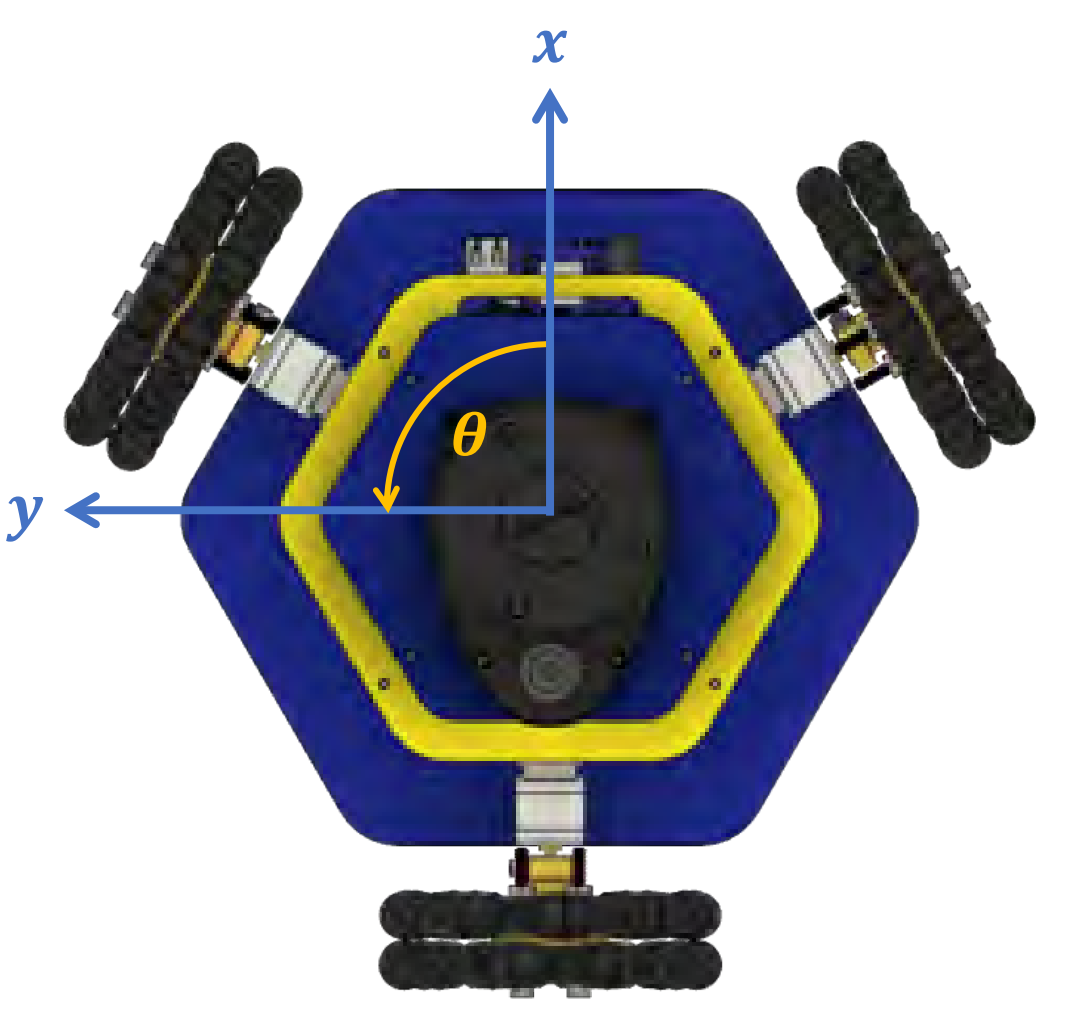

This is a right-handed coordinate system.

When you point your thumb in the positive direction of an axis, your fingers wrap in the positive angular direction.

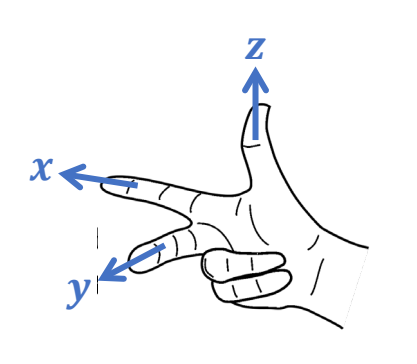

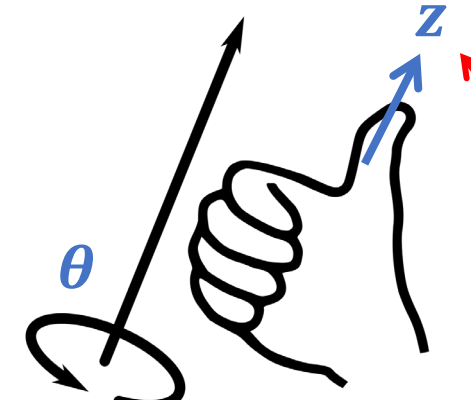

Angular velocity is called wz because thumb points towards z!

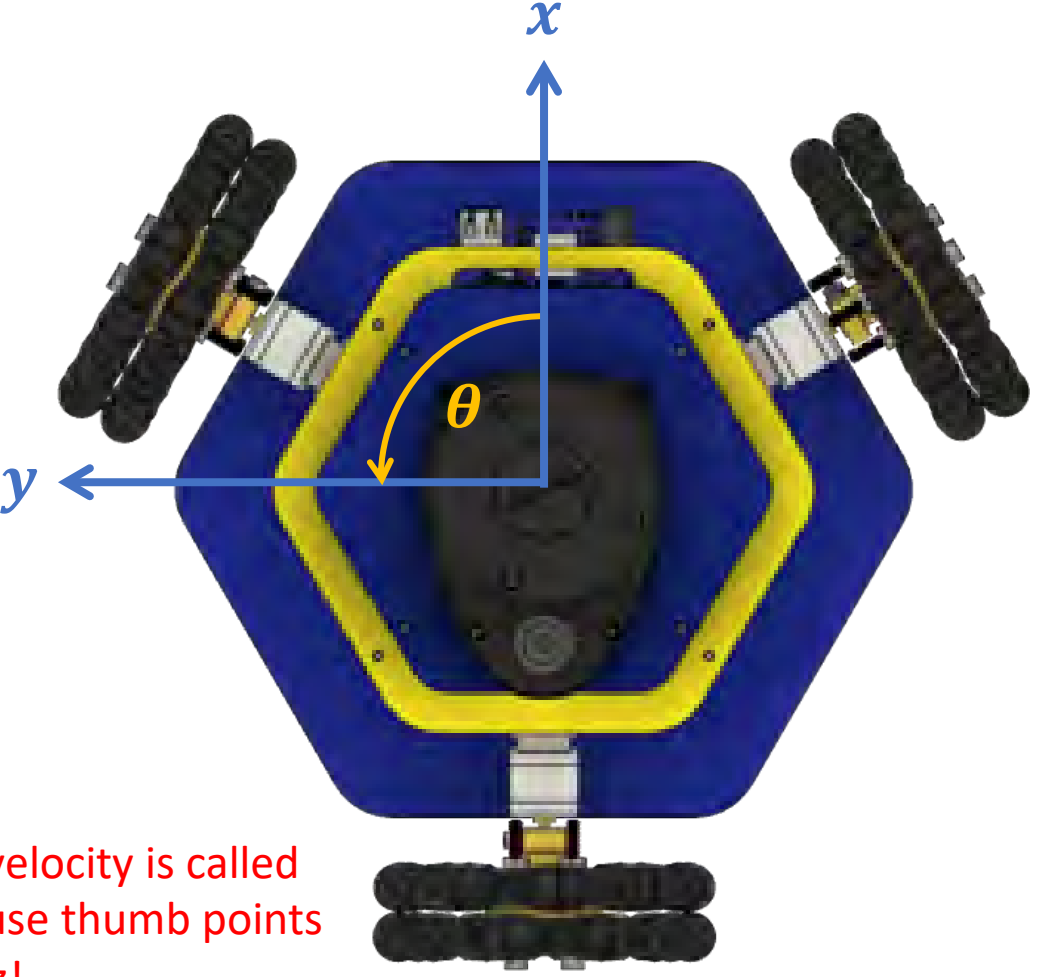

### MBot-Omni: Encoders & Odometry

The MBot-Omni has an encoder on each motor which measures how much the wheel turns.

**Odometry** uses encoder values to measure how much the robot has moved.

The Beaglebone has code to read the encoders and perform odometry.

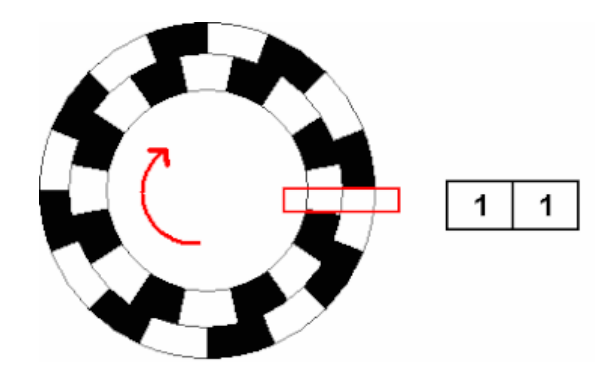

More on this in ROB 103 and EECS 467!

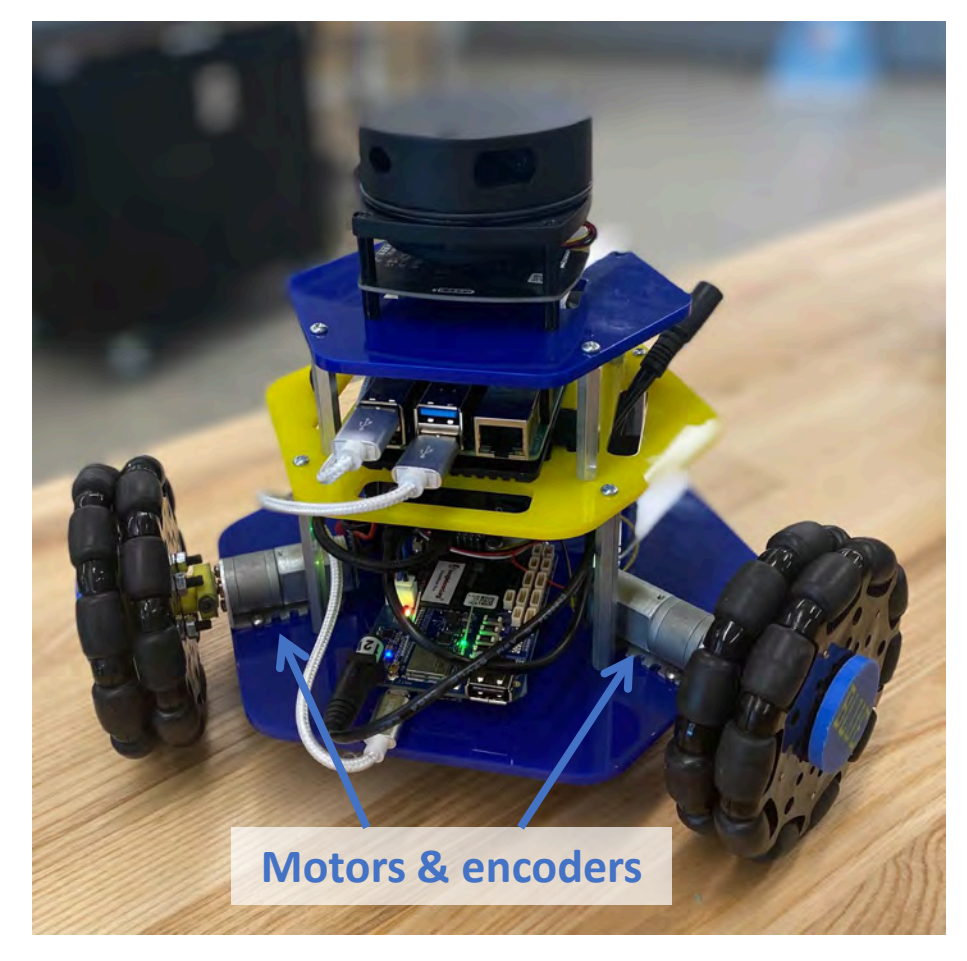

#### MBot-Omni: Lidar

The Lidar sends out a series of rays.

Each **scan** is a list of rays with the following data:

- range (length in meters)
- angle (in radians)
- intensity
- time of scan

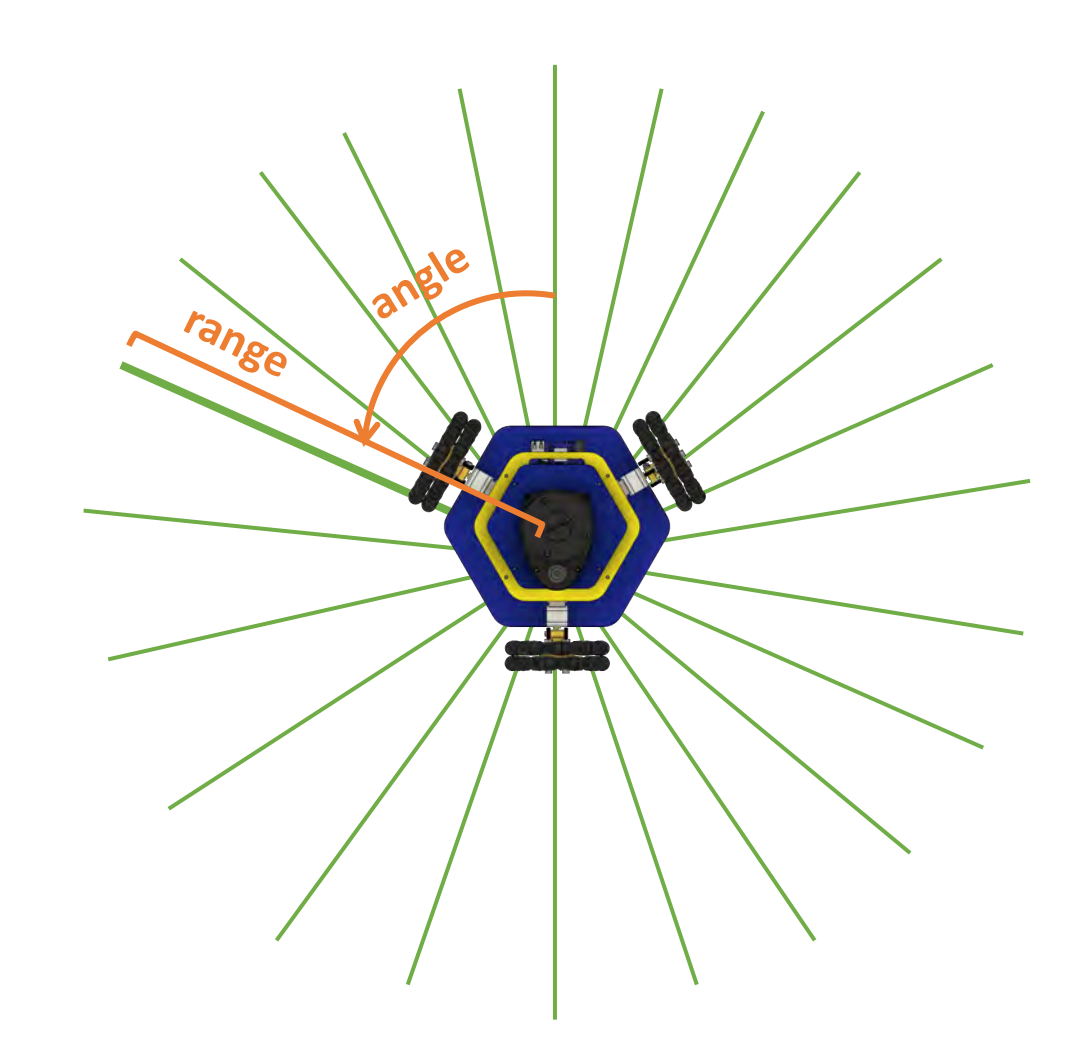

#### MBot-Omni: Lidar & Mapping

The Raspberry Pi reads the Lidar data. It also has code to perform mapping & localization.

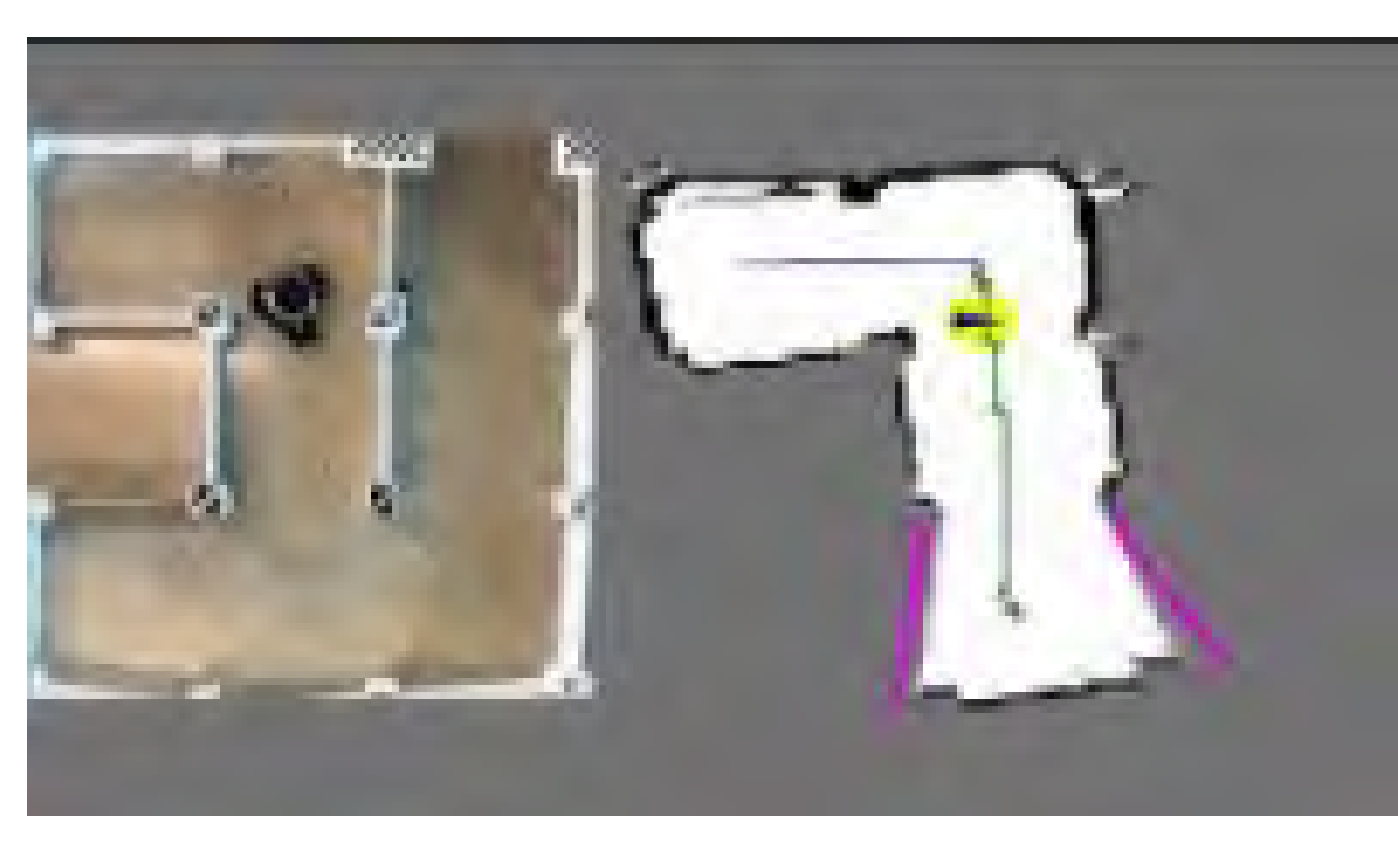

More on this in EECS 467 and ROB 550!

## MBot-Omni Workflow

- 1. Connect to the Raspberry Pi Wifi access point.
- 2. Open a remote session to the Raspberry Pi in VSCode.
- 3. Clone your Git repo on the robot.
- 4. Write, compile, and run code on the robot from VSCode.

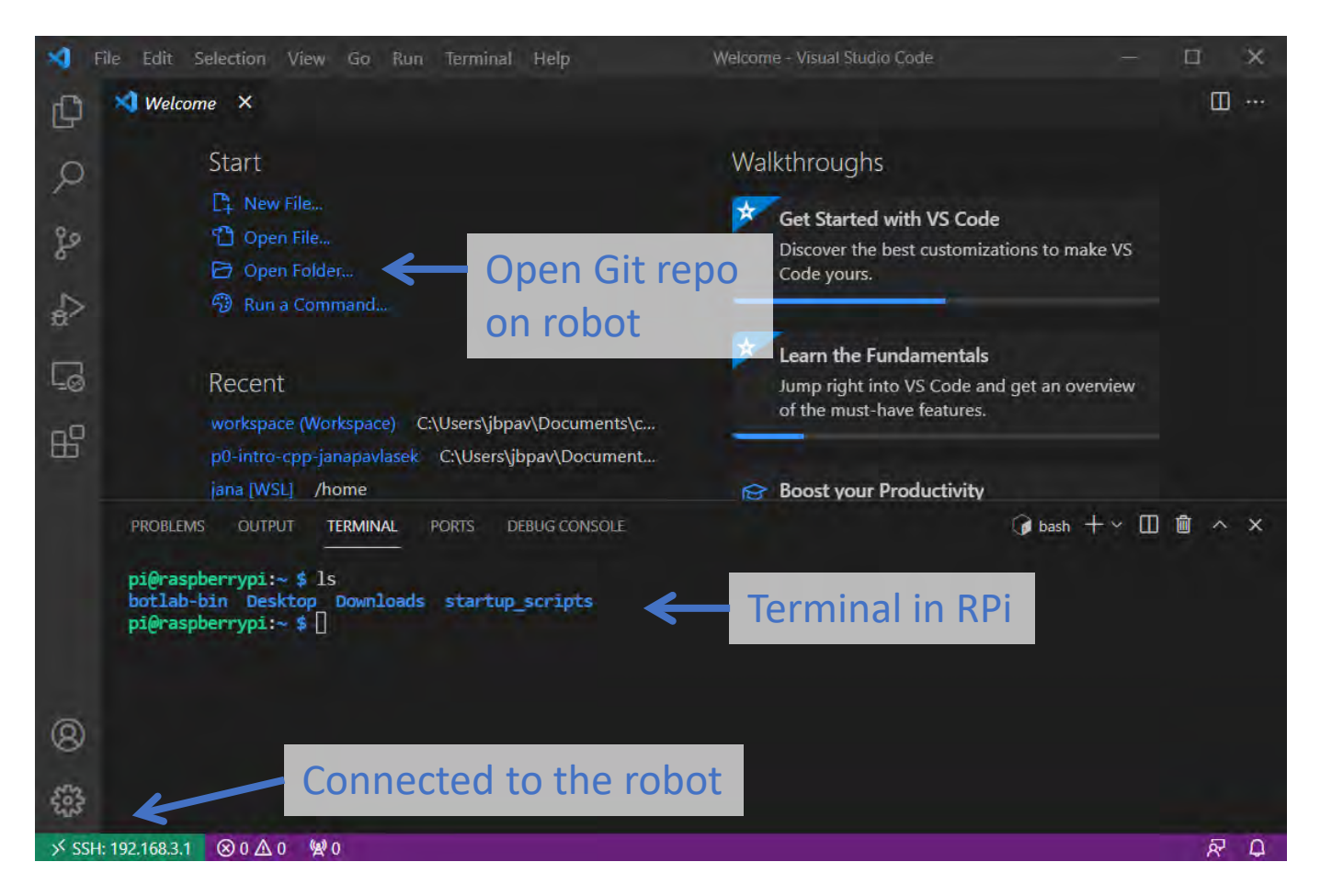

### MBot-Omni Usage

Turning the robot ON:

Flick the switch on the power bank to  $ON (-)$ 

Turning the robot OFF:

Flick the switch on the power bank to OFF (∘) Press the POW button on the Beaglebone

**Robot is only OFF if all the LEDs are off.**

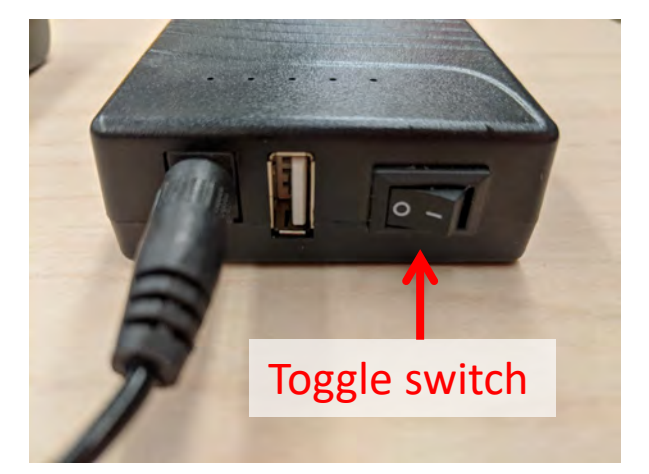

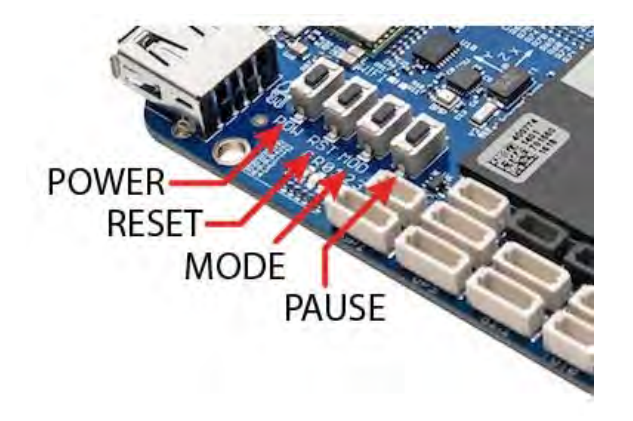

#### MBot-Omni Usage

Wifi:

Connect to OMNI-RPI-XXXX (substitute your robot number) Wifi password: **iloverobots**

Connecting:

Raspberry Pi IP address: **192.168.3.1** Raspberry Pi password: **i<3robots!**

#### MBot-Omni Batteries

Batteries have 5 green LEDs on top. Recharge when 3 LEDs are on.

When replacing the battery, make sure the *barrel plug* (to BBB) and *USB* (to RPi) are plugged into the battery.

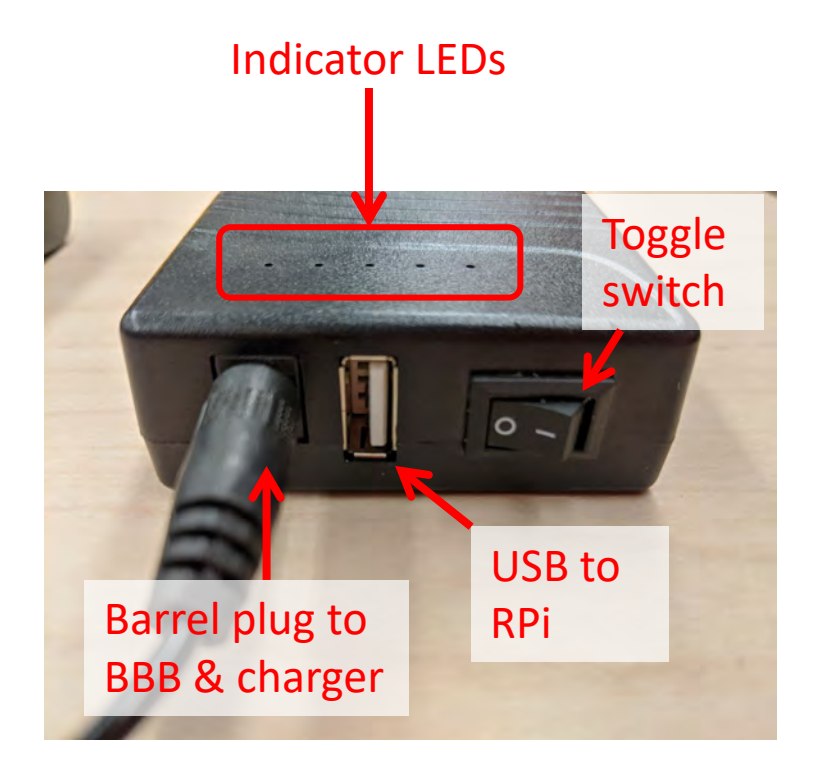

#### MBot-Omni Batteries

Plug the battery in and switch to  $ON (-)$  to charge. The indicator on the charger is RED when charging.

Unplug the battery and switch to OFF (∘) to store. The indicator is GREEN when fully charged.

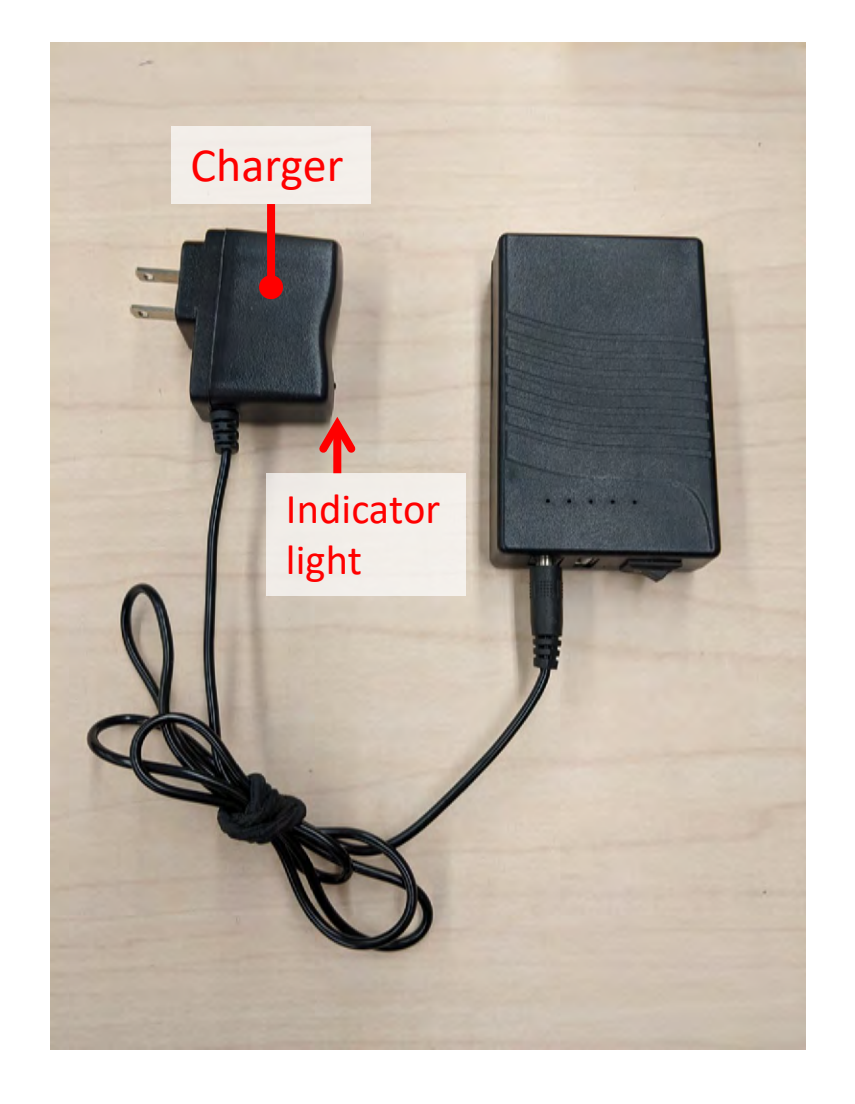

You may get your team's robot from the cabinet in the Robotics lab (FRB 2010) at any time. **Return robots to the cabinet in FRB 2010 when you are done.**

**The robots must stay in FRB at all times.** You may work in FRB 2000.

**Only use the robot assigned to your group.**

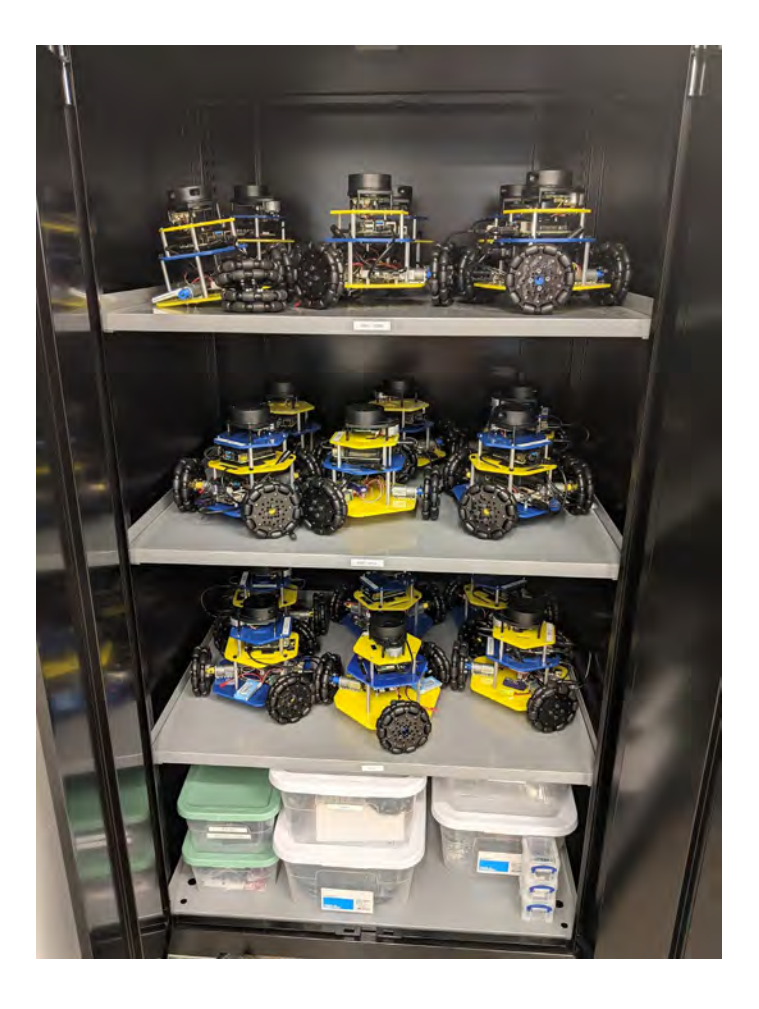

Charged batteries are in the cabinet in FRB 2010 in the "CHARGED BATTERIES" box.

**CHARGE OLD BATTERIES** when you replace them. They take a long time to charge. Put uncharged batteries in the "UNCHARGED BATTERIES" box.

If you see a battery that is finished charging, put it in the "CHARGED BATTERIES" box.

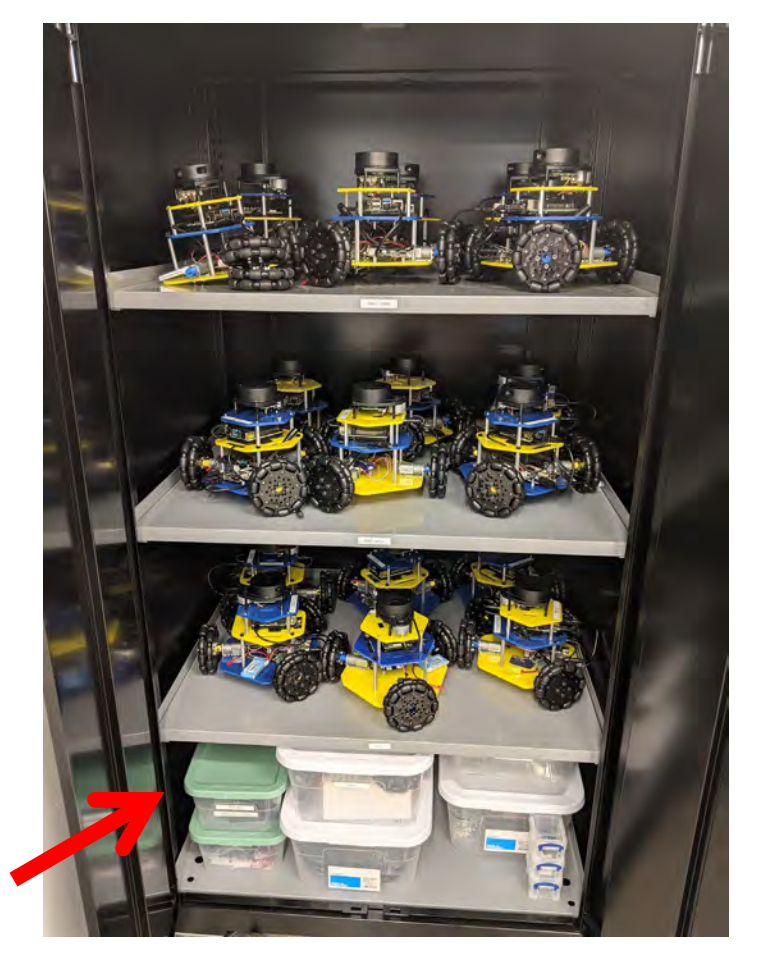

Charged batteries

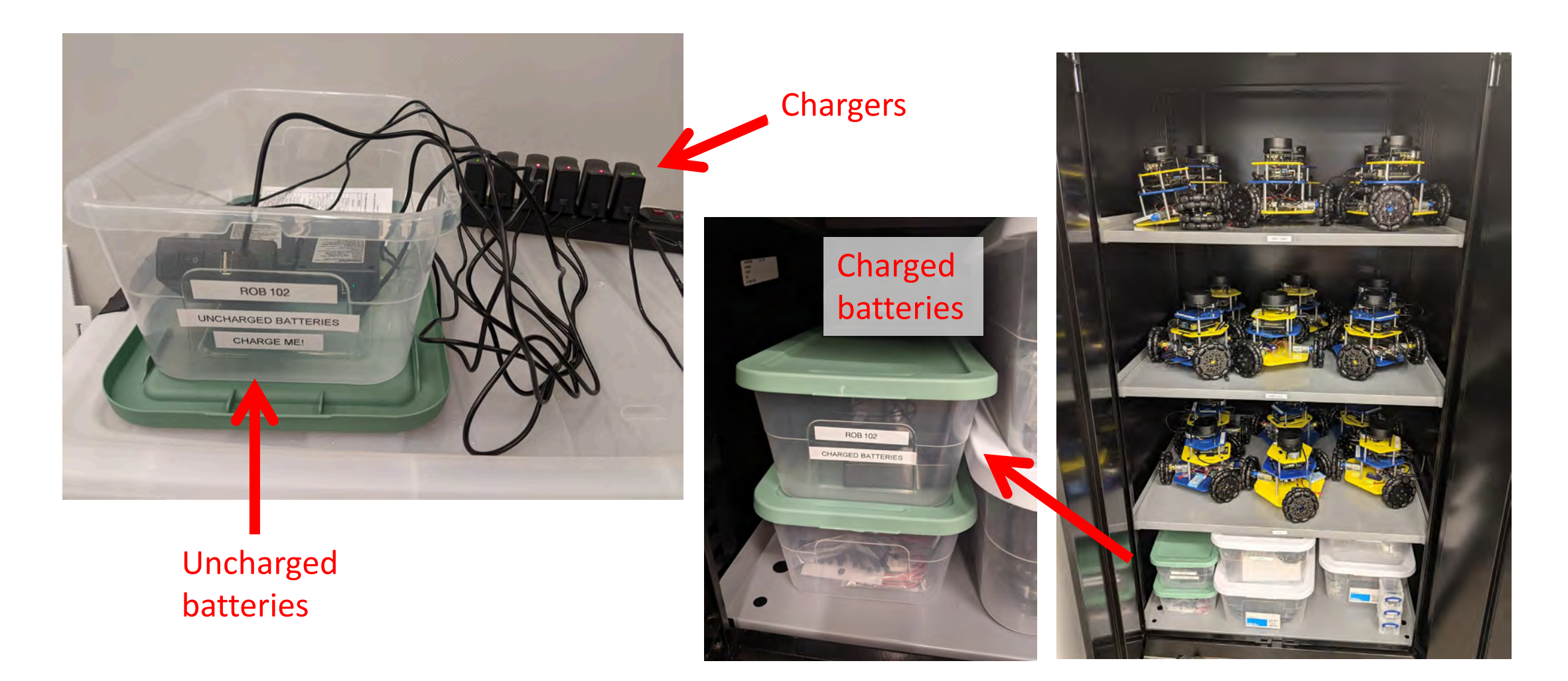

- Treat your peers and the staff with respect.
	- [Michigan Robotics Values](https://robotics.umich.edu/about/values/) apply.
- Keep the lab space clean.
	- Return robots, equipment, and batteries to FRB 2010 when done
	- Leave FRB 2000 like you found it (or better!)
	- Make sure tables, chairs, and maze are in a state usable by others
- Be respectful of other students using the space outside of lab times
- Return any tools you use to where you found them.

## Help! My robot is broken!

If your robot is not working as expected:

- 1. Read the instructions again. Make sure you're following the steps exactly.
- 2. Restart the robot. Try again.
- 3. Post on Slack on channel **#mbot-omni** (if no instructors are around).
- 4. Ask instructors for help.

If your robot is broken, we can repair or replace it. Please ask before switching robots!

## TODO: Today

- 1. Follow the instructions to [connect to the robot](https://robotics102.github.io/tutorials/robot.html#sec_conn_robot) on the website
- 2. [Accept the assignment](https://robotics102.github.io/projects/a1.html#getting_code) for Project 1 on GitHub
- 3. Follow the instructions to [code on the robot](https://robotics102.github.io/tutorials/robot.html#sec_code_robot) on the website
- 4. Do [Part 1 \(Drive Square\)](https://robotics102.github.io/projects/a1.html#sec_square) in Project 1
- 5. Bring your robot back to FRB 2010. Charge any dead batteries.

Robot Tutorial: <https://robotics102.github.io/tutorials/robot.html> Project 1: <https://robotics102.github.io/projects/a1.html>